# **Advanced PowerPoint Animation Techniques**

For many people, a presentation just isn't complete until they've added slide transitions and other animated effects. These can certainly pump up the "wow" factor in your work, and any presentation that seeks the "knockout" adjective had better incorporate some animation into its design. But animation is a complex business, and without a few tricks up your sleeve, even an Office guru can ruin his or her presentation by blowing the animation stage. This section helps you prevent that fate by showing you a number of advanced but very useful tricks and techniques not only for doing animation well, but for getting the most out of this powerful PowerPoint feature.

### Animation Do's and Don'ts

Before you get to the tricks and techniques, it's worth taking a second to put this animation business into some perspective. After all, advanced knowledge of animation is one thing, but putting that knowledge to good use is quite another. Here are some do's and don'ts to bear in mind when adding the animation touches to your presentations:

- Do use transitions. They add visual interest, give the audience a short break between slides, and help you control the pacing of your presentation.
- Don't overuse transitions. Nobody will object to fade-ins, dissolves, and other simple transitions, but don't have multiple objects flying in from all corners of the screen.
- Do keep your audience in mind when planning your animations. In a flashy presentation for sales and marketing types, you can probably get away with more elaborate animations; in a no-nonsense presentation to board members, animations and transitions should be short and sweet.
- Don't use a number of different transitions and animations in a single presentation. Just as your slide text looks awful if you use too many fonts, your presentations will look amateurish if you throw every effect in the book at your audience.
- Do keep your animations snappy, particularly transition effects. It may not seem like a long time, but if your slide transitions are taking 10 or 15 seconds or longer, your audience's mood will soon degenerate from frustration to anger to outright hostility. Unless you're presenting to kids (who, naturally, prefer elaborate animations), the transition from one slide to another should never take more than a few seconds.
- Don't overshadow your content. The goal of any animation should always be to either highlight a slide element or to keep up your audience's interest. If you start adding effects just for fun, I guarantee your audience will *stop* having fun and will start looking for the nearest exit.

## **Applying Built-In Animation Effects**

PowerPoint comes with an extensive library of built-in animations, which often means that you can apply your slide transitions and other effects with just a few mouse clicks. PowerPoint gives you two ways to apply built-in animations:

- Apply a slide transition.
- Apply an animation scheme.

#### Applying a Slide Transition

Here are the steps to follow to apply a slide transition to one or more slides:

- 1. Use the Slides pane or Slide Sorter to select the slides you want to work with.
- 2. Select Slide Show, Slide Transition. The Slide Transition pane appears, as shown in Figure 3.17.

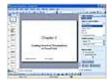

Figure 3.17 Use the Slide Transition pane to apply a built-in slide transition to the selected slides.

3. Use the Apply to Selected Slides list to select the transition effect you want.

### **Automatically Previewing Transitions**

Be sure to leave the AutoPreview check box activated. This tells PowerPoint to display a preview of the transition as soon as you click it.

4. In the Modify Transition group, customize the transition with the following lists:

Speed—Select the transition speed: Slow, Medium, or Fast.

Sound—Select the sound that you want to play during the transition.

5. In the Advance Slide group, choose the method by which you want to move to the next slide:

On Mouse Click—Activate this check box to advance the slide when you click the mouse.

Automatically After—Activate this check box to advance the slide after the minutes and/or seconds that you specify in the spin box.

6. If you decide you want to use the transition for all the slides in the presentation, click Apply to All Slides. (If you don't click this option, the transition applies to only the selected slides.)

# **Applying an Animation Scheme**

I've been using the term animation rather loosely up to this point, so this is a good time to tighten up our terminology. In the PowerPoint lexicon, a *transition* is a visual (and sometimes auditory) effect that plays during the switch from one slide to another; an *animation* is a visual effect applied to a specific slide element, such as the slide title or bullet text.

An *animation scheme* is a preset collection of animations that apply to the slide text, including the title, bullets, and paragraphs. Here are the steps to follow to apply an animation scheme to one or more slides:

- 1. Use the Slides pane or Slide Sorter to select the slides you want to work with.
- 2. Select Slide Show, Animation Scheme. The Slide Design, Animation Schemes pane appears, as shown in <u>Figure 3.18</u>.

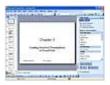

<u>Figure 3.18</u> Use the Slide Design, Animation Schemes pane to apply a preset animation scheme to the text of the selected slides.

3. Use the Apply to Selected Slides list to select the animation scheme you want.

#### Stick with the Subtle Schemes

The list of animation schemes is divided into five sections. Besides the Recently Used and No Animation sections at the top, the schemes themselves are listed in three categories: Subtle, Moderate, and Exciting. For most presentations, you're best to stick with the Subtle schemes, because they're the least likely to turn off your audience. Not that you need to ignore the Moderate

and Exciting schemes completely, just use them judiciously. For example, if you have a slide with an important or interesting announcement or result, it's okay to highlight the fact with a special animation. As long as you don't use more than one or two of these wilder schemes, your presentation won't suffer.

## **Automatically Previewing Transitions**

Be sure to leave the AutoPreview check box activated. This tells PowerPoint to display a preview of the scheme as soon as you click it.

4. If you decide you want to use the scheme for all the slides in the presentation, click Apply to All Slides. (If you don't click this option, the scheme applies only to the selected slides.)

### **Creating a Custom Animation**

The prefab animation schemes look great and save you tons of time, but they have one very large drawback: you can't customize them directly. For example, you can't change properties such as the speed and direction of the animation. Also, some of the schemes don't work the way you might want. For example, one highly requested visual effect is to display bullet points one at a time. There is an animation scheme named Fade In One by One, but it's not particularly useful because you can't control when each bullet appears, and second- and third-level items appear along with their corresponding top-level item.

To solve all these problems, and to create unique and visually appealing animations, you need to design them yourself using PowerPoint's Custom Animation pane.

Following are the general steps for creating a custom animation:

1. Select the slide you want to work with. (You can work with only one slide at a time for a custom animation.)

### **Animating the Slide Master**

If you want to apply a custom animation to a specific object in all your slides, select View, Master, Slide Master, and then apply the animation to an object on the Slide Master.

## **Working from a Preset Animation**

If one of PowerPoint's preset animations gives you an effect that's close to what you want, don't start your custom animation from scratch. Instead, apply the preset animation and then display the Custom Animation pane. The settings from the preset animation will appear in the Custom Animation pane, and you can then customize them to suit your needs.

For example, another often-requested animation effect is to display scrolling credits on the last slide. PowerPoint comes with a Credits Animation scheme (it's in the Exciting category) that does a good job of this. However, after you apply this scheme, display the Custom Animation pane and then use the Speed list to control the pace of the credit.

2. Select Slide Show, Custom Animation. The Custom Animation pane appears, as shown in <u>Figure 3.19</u>.

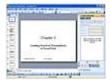

<u>Figure 3.19</u> Use the Custom Animation pane to apply a custom animation effect to the objects on the selected slide.

- 3. Click the slide object you want to animate. Note that you can apply animations to any object, including the title and text placeholders, individual bullets or paragraphs (select the bullet or paragraph text), and drawing layer objects such as text boxes, AutoShapes, clip art, and pictures.
- 4. Click Add Effect and then select one of the following effects categories:

Entrance—These effects control how the object comes onto the slide when the slide first appears.

Emphasis—These effects alter various text properties, including boldface, italic, size, and color.

Exit—These effects control how the object goes off the slide when you move to the next slide.

Motion Paths—These effects control the path that the object follows when it comes onto and goes off the slide.

- 5. Modify the effect. The available modifications vary with the chosen effect.
- 6. To change the order in which the animations occur, select the object and then use the Re-Order arrows to move the object up or down in the animation order.
- 7. To view the animation, you have two choices:
  - o Click Play to play all the animations without interaction.
  - o Click Slide Show to start the slide show and play the animations with interaction.

## **Copying Custom Animations**

Custom animations apply to only one slide. If you've created a complex animation for an object such as a slide title, PowerPoint doesn't have a direct way to apply the animation to a title on a different slide. You can work around this limitation by selecting Insert, Duplicate Slide. The duplicate slide contains a copy of the custom animation. Now copy the text from the slide that you want to animate, paste it on the duplicate slide, and then delete the original.

<u>Figure 3.20</u> shows a slide with a custom animation applied. Notice the numbers attached to some of the slide objects. These numbers represent the slide's animation order. That is, when you click once, the animation effect runs for the objects with a 1 beside them; when you click a second time, the animation runs for the objects labeled with 2, and so on.

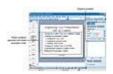

Figure 3.20 A slide with a custom animation added.

The sections that follow take you through some specific examples of custom animations.

# Showing Animations on the Web

By default, PowerPoint doesn't include any animations when you save your presentation for the Web. To include the animation, select Tools, Options, select the General tab, and then click Web Options. Activate the Show Slide Animation While Browsing check box, and then click OK.

## Making Bullets Appear One at a Time

I mentioned earlier that one of the animations I'm asked about most often is making bullets appear individually, usually in response to a mouse click. This is a very useful presentation trick because it gives you full control over the display of your bullets. By animating bullets individually, you can

- Prevent your audience from being distracted by bullets beyond the one you're currently discussing.
- Hide bullets that contain "surprise" results until you're ready to present them.
- Place extra emphasis on the individual bullets because they don't enter the slide individually as a group.
- Add pizzazz by giving each bullet a different animation effect. (Although, of course, you want to be careful here that you don't induce animation overload on your audience.)

With the Custom Animation pane displayed, follow these steps to animate your bullets individually:

- 1. Select the placeholder that contains the bullets.
- 2. Select Add Effect, Entrance, and then click the animation effect you want to use. PowerPoint applies the effect to all the bullets and displays the animation order numbers beside each bullet.
- 3. Click the expand contents button (two downward pointing arrows; see <u>Figure 3.20</u>). PowerPoint displays all the bullets, as shown in <u>Figure 3.21</u>.
- 4. Click the bullet you want to work with.
- 5. To change the animation effect for the bullet, select Change, Entrance, and then select the effect you want.
- 6. If you want the bullet to appear only when you click the mouse, change the Start option to On Click. PowerPoint renumbers the animation order.
- 7. Customize the other effect settings, as needed.
- 8. Repeat steps 3–6 to configure the animation for each bullet.

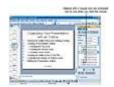

Figure 3.21 After you apply an effect to the entire placeholder, expand the contents to see each bullet.

# **Applying Animations One By One**

It's usually easiest to apply an effect to the entire placeholder and then modify each bullet. However, if you want to use quite different animations for each bullet, it might be easier to work with the bullets one by one from the start. To apply a custom animation to a bullet, select the bullet text, click Add Effect, and then select the effect you want.

# Animating a Chart by Series or Category

If you use charts in your presentations—either charts imported from Excel or created with Microsoft Graph—you can animate the components of the chart. Depending on the chart, you have up to five animation possibilities:

- As one object—Adds the entire chart.
- By series—Adds each data series to the chart one series at a time. For example, if you have a bar chart that shows quarterly sales figures by region, you could display the bars one quarter at a time.
- By category—Adds each data category to the chart one category at a time. For example, if you have a bar chart that shows quarterly sales figures by region, you could display the bars one region at a time
- By element in series element—Adds each data marker in each series to the chart one marker at a time. For example, if you have a bar chart that shows quarterly sales figures by region, you could display the bars for each region one quarter at a time.

• By element in category—Adds each data marker in each category to the chart one marker at a time. For example, if you have a bar chart that shows quarterly sales figures by region, you could display the bars for each quarter one region at a time.

Here are the steps to follow to animate a PowerPoint chart object:

- 1. Insert the chart into a PowerPoint slide.
- 2. Select the chart object.
- 3. Select Slide Show, Custom Animation.
- 4. Click Add Effect, Entrance, and then select the animation effect you want.

## **Not All Effects Support Chart Animation**

Be careful when choosing the animation effect for your chart because not all effects support separate animations for chart series, categories, and elements. For example, you can use the Fly In and Crawl In effects to animate only the entire chart. If you want to use a particular effect that doesn't support the animation of chart components, you need to ungroup the chart and work with its components directly. See the next section, "Animating Individual Chart Components."

1. In the animation list, drop down the chart animation's menu and then select Effect Options, as shown in <u>Figure 3.22</u>. PowerPoint displays a dialog box of options for the effect.

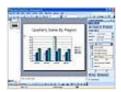

Figure 3.22 To animate the chart, select Effect Options.

- 2. Display the Chart Animation tab.
- 3. In the Group Chart list (see Figure 3.23), select the animation option you want.

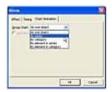

Figure 3.23 Use the list in the Chart Animation tab to select the chart components to animate.

- 4. If you want to include the chart's gridlines and legend in the animation (these appear first), activate the Animate Grid and Legend check box.
- 5. Click OK.

# **Animating Individual Chart Components**

The chart animation is slick, to be sure, but it has some limitations. The most glaring is that it doesn't work with certain effects, such as Fly In and Crawl In. Also, you can't tie the animation of the legend and the data series together. For example, if you're animating the chart by series, it might be nice sometimes to have the corresponding legend text enter along with its series.

To work around these problems, you need to drill down to another level so that you work with the chart components directly. To do that, you need to *ungroup* the chart so that the chart becomes a series of graphical objects, each of which you can animate individually. Follow these steps to ungroup a chart:

- 1. Right-click the chart.
- 2. Select Grouping, Ungroup. PowerPoint asks you to confirm that you want to convert the chart to a group.
- 3. Click Yes. PowerPoint converts the chart to a group.
- 4. Right-click the chart.
- 5. Select Grouping, Ungroup. PowerPoint ungroups the chart's components.

Figure 3.24 shows an ungrouped chart with each component selected.

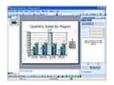

Figure 3.24 Ungroup the chart to animate its components individually.

You're now ready to animate the components:

- 1. Select Slide Show, Custom Animation.
- 2. Click an empty part of the slide to ensure that no components are selected.
- 3. Select the chart components you want to work with. For example, <u>Figure 3.25</u> shows the ungrouped chart with 14 objects selected:
  - o For each data marker, the three visible sides are selected. (2D charts are much easier to animate because you have to select only a single "side" for each data marker.)
  - o In the legend, the North text and its bullet are selected.

### **Selecting Multiple Objects**

The easiest way to select multiple objects is to click the first object and then hold down Ctrl as you click the other objects.

- 4. Right-click any of the selected objects and then select Grouping, Group. PowerPoint converts the selected objects to a single group. This enables you to easily select the objects later if you need to make changes to the animation.
- 5. Click Add Effect, Entrance, and then select the animation effect you want.
- 6. Customize the other effect settings, as needed.
- 7. Repeat steps 2–6 to configure the animation for other components.

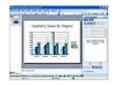

Figure 3.25 Select the individual objects that you want to animate.

### **Animating an Organization Chart**

If you use organization charts in your presentations, you can animate the charts to display the hierarchy in various ways:

- As one object—Adds the entire chart.
- All at once—Adds all the positions to the chart at once, with slightly different timings for each position.
- Each branch, shape by shape—Adds each position in each branch to the chart one position at a time.

- Each level, shape by shape—Adds each position in each level to the chart one position at a time.
- Level by level—Adds all the positions in each level to the chart, one level at a time.

Here are the steps to follow to animate a PowerPoint organization chart object:

- 1. Insert the organization chart into a PowerPoint slide.
- 2. Select the organization chart object.
- 3. Select Slide Show, Custom Animation.
- 4. Click Add Effect, Entrance, and then select the animation effect you want.
- 5. In the animation list, drop down the organization chart animation's menu and then select Effect Options. PowerPoint displays a dialog box of options for the effect.
- 6. Display the Diagram Animation tab.
- 7. In the Group Diagram list (see Figure 3.26), select the animation option you want.

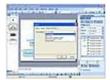

<u>Figure 3.26</u> Use the list in the Diagram Animation tab to select the organization chart components to animate.

8. Click OK.

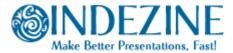

http://www.indezine.com/products/powerpoint/cool/

#### Countdown Timer Slides in PowerPoint

Creating countdown timer slides in PowerPoint is easy - I'm using PowerPoint 2003 for this tutorial, but the techniques should work in versions as old as PowerPoint 97.

You can download the sample PowerPoint presentation here... (around 4 kb)

- 1. Create a new presentation (Ctrl + N) and insert a blank slide. Or insert a blank slide in an existing presentation.
- 2. Insert a text-box and type the number '1' or '01' or '001' depending on how many digits you want your counter to display. Change the text alignment to center, change the font size to something large like 200 and resize the text box so that all digits are placed on the same line. Change your font style as required and position the text box right in the center of the slide, using guides or grids

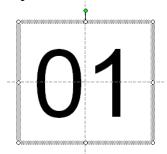

to position as required.

3. Choose Slide Show | Slide Transition - this will activate the Slide Transition task pane in PowerPoint 2002 and 2003 (or open the Transition dialog box in older versions).

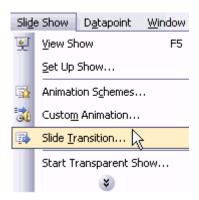

4. Choose a simple transition - for this example, I chose the Box Out transition effect. You can also choose the 'No transition' option if you prefer. I've also set the Speed to Fast and opted to automatically advance slide after 10 seconds. You might want to choose a shorter or longer time delay for the transition.

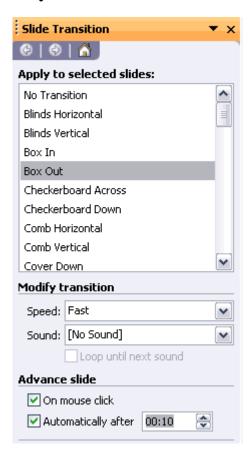

5. Choose View | Slide Sorter and click the formatted timer slide. Choose Edit | Copy (or Ctrl + C). Then choose Edit | Paste (or Ctrl + V) to paste an identical slide. Paste as many times as required until you end up with the number of slides you want your countdown to contain.

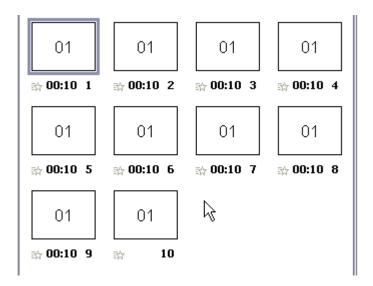

6. Within each of the consecutive slides, you'll want to edit the countdown number in reverse order so that the last slide contains the number '1'. Since my example presentation contains 10 slides, it would look like this after the number values have been edited. (see screenshot)

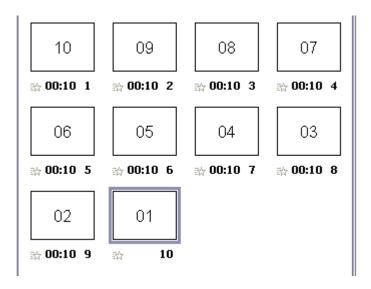

7. We just finished creating a countdown timer - you might want to experiment with slide backgrounds, transitions, animations, font color and style, etc. to create a unique look. You might even want to experiment with digit styles or include seconds within the slides (for example 01:00) - also you may want to add some text to each countdown slide like "minutes/seconds remaining" or similar.

# Put Your Image In A Star

Inserting an image within a star shaped (or any other shape) frame in PowerPoint is easy. Here's how you do it...

1. Create a new presentation (Ctrl + N) and insert a blank slide. Or insert a blank slide in an existing presentation. If the Draw toolbar is not visible, you'll have to choose the View | Toolbar | Drawing option.

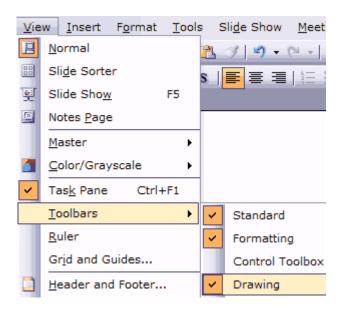

2. Click the AutoShapes icon on PowerPoint's Draw toolbar. This will open a flyout menu with different AutoShape categories. Choose the Stars and Banners menu and choose any of the four star styles in the top row. And yes, don't bother too much about which star style would be appropriate for your image since you can always change the AutoShape later.

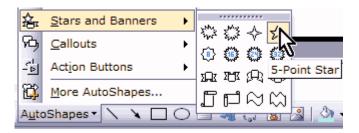

3. Draw the star on the slide. Select the star, right click and choose Format | AutoShape.

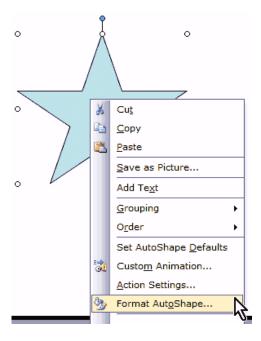

4. In the resultant dialog box, click the drop down arrow next to the Color option and choose Fill Effects from the drop down menu. This will open the Fill Effects dialog box.

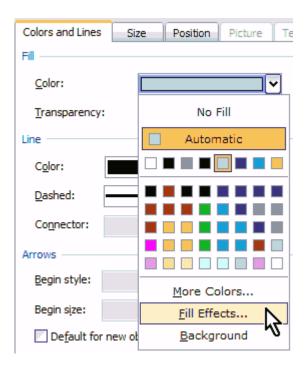

5. Choose the Picture tab of the Fill Efects dialog box and click the Select Picture button to navigate to any chosen picture on your hard disk or network. Click OK on two successive dialog boxes when done.

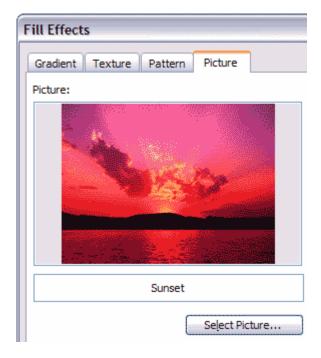

6. Congratulations! You now have inserted a picture within an AutoShape. You can use the same procedure to change the picture or fill in an exsting AutoShape.

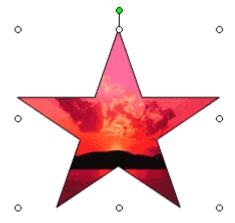

## **Back**

# Changing The AutoShape

You might want an 8 pointed star rather than a 5 pointed star - or you might want no star at all and choose a conventional square or circle. If you already have a picture fill in an AutoShape, you can change the AutoShape without the fill being effected at all:

- 1. Select your AutoShape.
- 2. In the Draw toolbar, choose Draw | Change AutoShape and then choose your AutoShape category and shape.

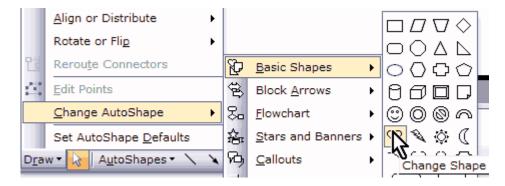

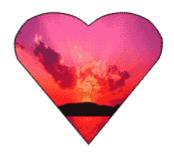

## Media Playlists in PowerPoint 2003

If you use Windows Media Player or any other player to create playlists of your favorite songs, you'll love the new PowerPoint 2003 feature that allows PowerPoint to play your entire playlist. Actually, you can also design a cool presentation that makes your slideshow look like a jukebox - or if you are less adventurous or corporate, you could always use the playlist feature to play a series of musical clips in sequence.

In this tutorial, we are using Windows Media Player playlists, but PowerPoint 2003 can also accept standard M3U playlists - most players can create and edit M3U playlists. If you want to learn more about how Windows Media Player manages playlists, <u>look here...</u>

- 1. In Windows Media Player, create a Playlist consisting of the sequence of sounds that you want to play. You'll find more info about creating playlists <u>later in this page...</u>
- 2. In PowerPoint 2003, create or open an existing presentation and go to the slide where you want to begin playing the sounds and choose Insert | Movies and Sounds | Sound from File...

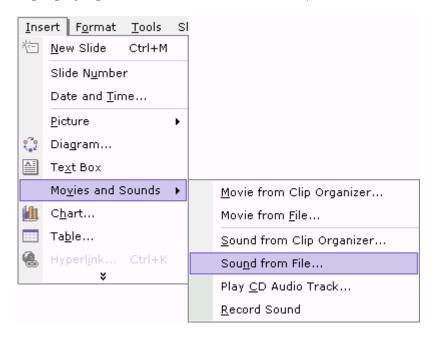

3. Navigate to the folder containing the playlist (\*.WPL) file (you might need to change the "files of type" option to "All files (\*.\*)"

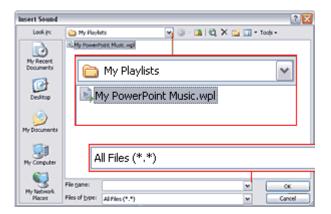

4. Select desired \*.WPL playlist and click OK. (you can also choose another playlist format like \*.M3U that PowerPoint can recognize). PowerPoint will prompt you

if you want the sound to start "Automatically" - accept this option.

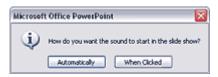

5. Right-click the shape that PowerPoint places on the slide and choose the Custom Animation option. In the Custom Animation task pane click on the item and choose "Effect Options" from the dropdown menu.

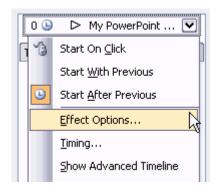

6. Specify in the "Stop playing" group how many slides you want the play list to continue playing through. The largest number you can enter is 999 slides.

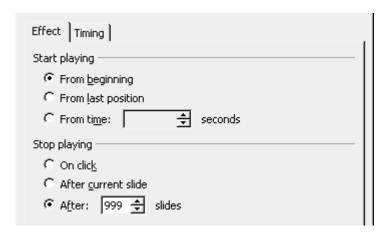

**Note:** It is a great idea to combine playlists and PowerPoint's Photo Album feature, especially if your playlist comprises only audio media (no video clips).

**Note:** Since a playlist can include either audio or video, the playlist object will appear and behave like a Movie object in PowerPoint for video. For sounds, it will appear as a black rectangle on the slide (where Windows Media visualizations will appear for audio). There's a current bug where the "hide while not playing" setting does not work. However, if that matters a lot, you can always drag the rectangle off the slide area in editing mode.

# Creating Playlists in Windows Media Player 9 Series

1. Choose the Media Library tab and then click the Add button on the menu bar to reveal a flyout menu. You'll find plenty of options here to add media to your media library. Skip this step if your required media is already part of your media library.

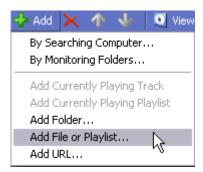

2. Choose File | New Playlist. You'll be prompted to add a name for your new playlist - give it a name and choose the files from your media library which you want to be part of this new playlist. Click OK.

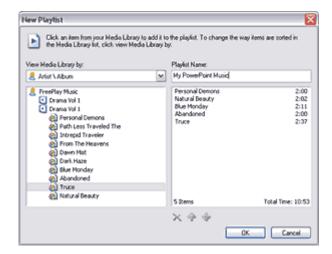

3. Your new playlist will be added to the My Playlists folder - you can see it within the Media Library.

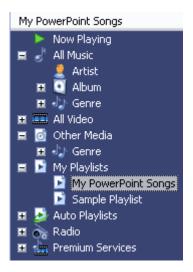

4. Click the My Playlists option directly above your playlist name in the Media Library and the area towards the right will show all your playlist files with its location on your system - normally these playlist files have the WPL file extension.

#### **Patterned Lines**

alk about patterned lines and nine of ten PowerPoint users will have a confused look on their faces. What is a patterned line in PowerPoint parlance? Every element in PowerPoint has a fill and line attribute — patterned lines are just another line attribute.

Here are some samples of patterned lines:

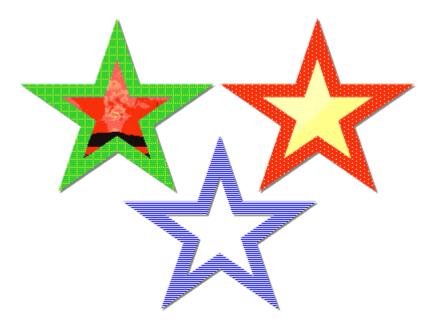

- 1. Create a new presentation (Ctrl + N) and insert a blank slide (Ctrl + M). Or insert a blank slide in an existing presentation. **Mac users can substitute the Ctrl key with the "Apple" key.**
- 2. Draw a rectangle on the slide and choose Format AutoShape. This will present you with the Format AutoShape tabbed dialog box. By default the "Colors and Lines" tab will be active.
- 3. Click the Line Color dropdown box and choose the "Patterned Lines" option (see screenshot).

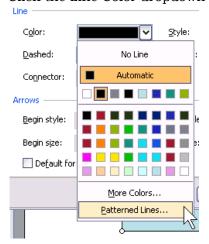

4. In the resultant Patterned Lines dialog box, you'll find 48 patterns to choose from. I selected the "Dark Horizontal" pattern. Since patterns are created using two colors, choose colors that provide a nice contrast. Click OK when done.

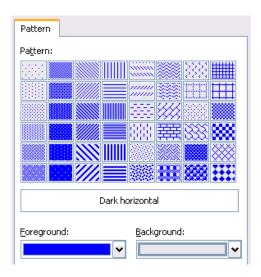

5. This will bring you back to the Format AutoShape dialog box. Choose a thick line weight - I normally choose anything between 15 and 40 points depending upon the size of the shape.

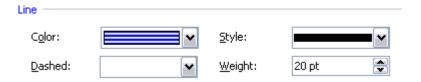

6. Click OK

Patterned lines and fills can help persons with color vision deficiency differentiate between objects.

# **Trigger Animations**

Trigger animations work with PowerPoint 2002 and above. In this exercise, we'll look at a basic trigger animation. You can download the sample presentation here... (around 75 kb)

You'll need two images to illustrate the trigger animations - I've used images downloaded from  $\underline{\text{Microsoft}}$   $\underline{\text{Office Online's Clipart}}$  section.

- 1. Create a new presentation (Ctrl + N) and insert a blank slide.
- 2. Insert two images of the same size within this slide choose Insert | Picture | From File. Keep both of them in different areas of the slide.

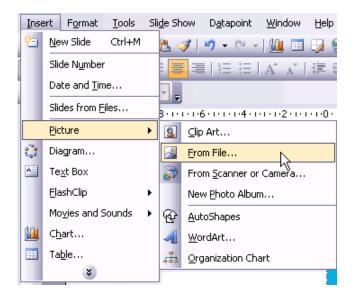

3. Right-click one of them and choose Custom Animation from the resultant menu. This will activate the Custom Animation task pane.

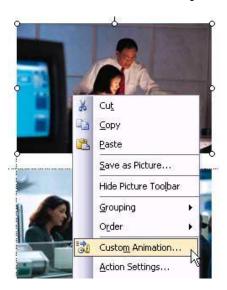

4. Click the 'Add Effect' button and then choose an Entrance animation. I've chosen the Appear animation since that provides the most optimum clickover effect.

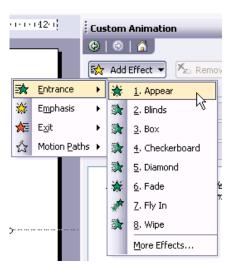

5. By default, PowerPoint chooses "On Click' for the Start options. That's what we want so don't alter that.

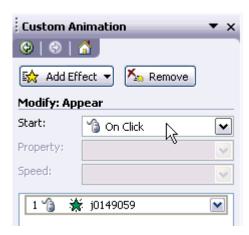

6. Below that option, you'll find the name of your image in a listing of animations. Besides the name, you'll find an arrow that reveals a drop-down menu on being clicked. Choose the Timing option in that menu.

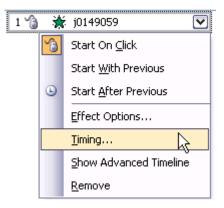

7. This will open the Timing tab of the animation dialog box. Click the 'Triggers' button so that more options are visible. Choose the second option that reads 'Start effect on click of:' and choose the name of the second image we inserted within the slide. Click OK.

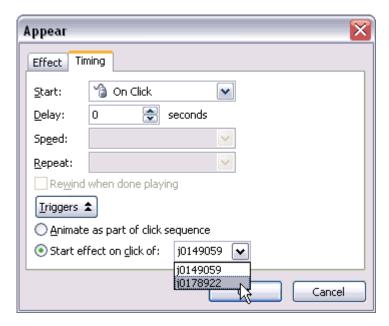

8. Place both the images one on top of the other (that's why we chose images of the same size) and play the presentation. Clicking on the visible image should show us the other image. If that doesn't work, right click the image that's visible and choose Order | Send To Back (or Send Backward multiple times depending on how many objects you have onscreen).

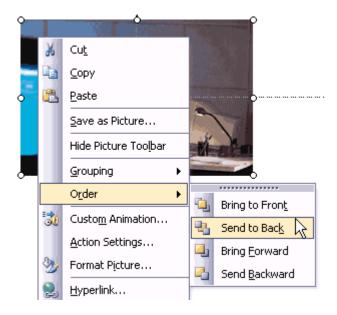

9. Save your presentation.

# Recolor Clip Art in PowerPoint

One of PowerPoint's most powerful yet least unexplored features is the option to recolor vector clip art inside the program. This feature is no longer available since PowerPoint 2007 although you can still use the technique shown on this page if you have access to PowerPoint 2003 or an older version.

- 1. Create a new presentation (Ctrl + N) and insert a blank slide. Or insert a blank slide in an existing presentation.
- 2. Choose Insert | Picture | Clip Art. In PowerPoint 2002 and 2003, this activates the Clip Art task pane.

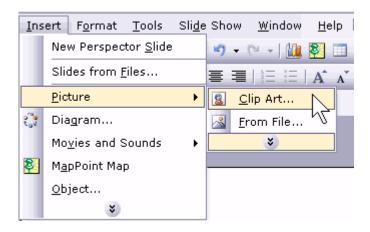

3. I chose to search for "bridge" and sure enough I found a nice illustration of San Francisco's Golden Gate Bridge which I dragged and dropped into the active slide.

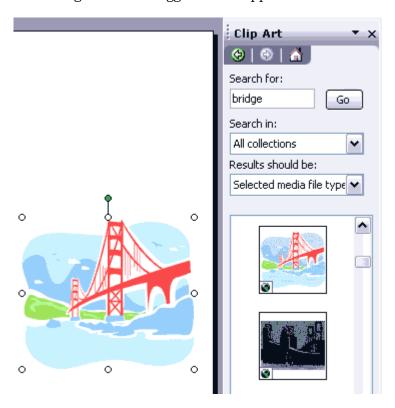

**Note:** Be aware that you can search and retrieve more clip art if you are connected online while doing a search within the Clip Art task pane. This online search may not work if you are behind a corporate firewall.

4. With the clip art selected, you should be able to see the Picture toolbar. If you cannot see the Picture toolbar, right click any toolbar and choose the "Picture" option from the resultant menu.

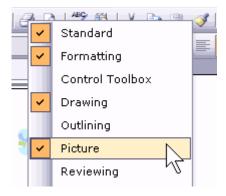

5. With the clip art selected, click on the "Recolor Picture" icon on the Picture toolbar.

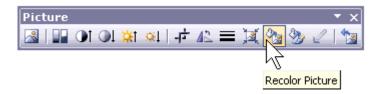

6. On the left side of the resulting dialog box, you'll find a list of all the original colors in the clip art. Each color can be individually changed to another color.

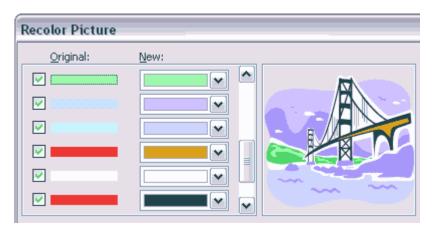

I changed all the colors to end up with an illustration that uses a completely different color palette.

### **Recolor Images in PowerPoint**

One of PowerPoint's most well hidden secrets is its ability to recolor images. Of course you can recolor vector clip art, but PowerPoint does have the ability to recolor bitmap images as well. That ability was never exposed in PowerPoint, but it's something you can use in Publisher. What deserves mention here is the fact that both PowerPoint and Publisher use the same OfficeArt engine as do most of the other Microsoft Office applications.

We'll explore two ways to recolor images in PowerPoint. The first procedure does everything within PowerPoint but is limited to recoloring images that are part of the background in a slide master. The second procedure uses copy and paste between Publisher and PowerPoint to recolor all sorts of images.

There's one thing you need to be aware of: by recoloring, I mean creating "duotone style" two color images like black and white, red and white, blue and white, etc. These are not pure duotones. For all practical purposes, PowerPoint converts a color image to grayscale and changes the mapped black values to another pure color.

I want to thank **Howard Cooperstein**, Lead Program Manager of the Graphics Product Unit at Microsoft Corporation for all his help without which this page would not have been possible.

### Recoloring Backgrounds in a Master

### This tutorial uses PowerPoint 2003.

- 1. Launch PowerPoint and opt to create a new presentation using a design template. This will activate the Slide Design template.
- 2. This tutorial will only work if you select any of these three pre-built slide design templates:
  - Clouds
  - Ocean
  - Textured

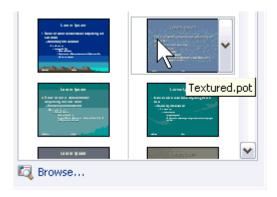

I repeat - you need to choose any of the above templates since Microsoft exposed the image recoloring algorithm only in these templates. I chose the Textured template, but you could choose any of the three for the rest of this tutorial.

3. Choose View | Master | Slide Master. In the Slide Master view, choose Format | Background. You should be presented with the Background dialog box. Click on the fill drop down box and choose the **Fill Effects** option.

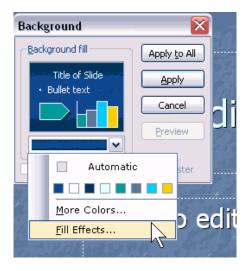

4. In the resultant Fill Effects dialog box, select the Picture tab and click the **Select Picture** button and choose any other picture. Click **Apply to All** in the successive dialog box. Choose View | Normal to get back to the default editing view in PowerPoint.

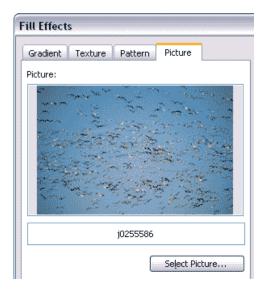

5. Choose Format | Slide Design and then choose **Color Schemes** in the Slide Design task pane. Click on various color schemes to view a duotone style background image on the slide. The color of the resultant duotone style background is directly related to the slide background swatch of the active color scheme.

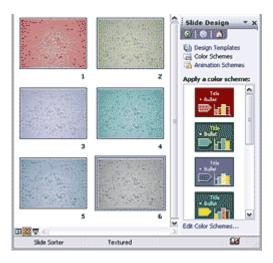

### Recoloring PowerPoint Images in Publisher

## PowerPoint 2003 and Publisher 2003 were used for this tutorial.

- 1. This is a fairly simple process. Place all required images on a PowerPoint slide and launch Publisher, where you should create a **blank print publication**.
- 2. Select the image in PowerPoint and choose Edit | Copy. In Publisher, choose Edit | Paste. Since all Office applications use the same art engine, it's almost the same as exchanging content inside the same application.

In Publisher, right click the image and select Format Picture.

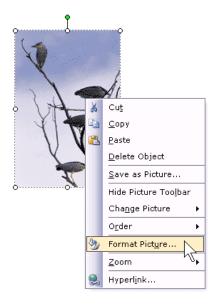

3. In the Format Picture dialog box, select the Picture tab and click the **Recolor** button.

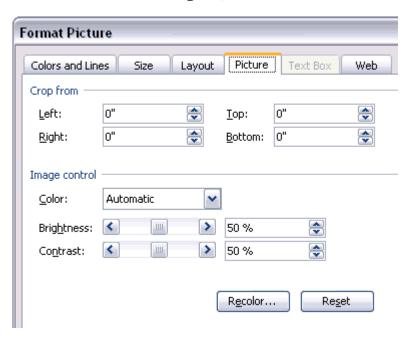

4. Click the Color drop down box, choose **More Colors** and select the color you need.

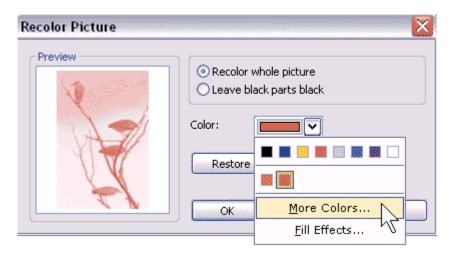

5. Copy the image (Ctrl+ C) from Publisher and paste it (Ctrl + V) inside the PowerPoint slide.

**Note:** You can achieve more consistent results if you note down the RGB values of the slide background color in PowerPoint (in Color Schemes) - and then use the same RGB values to colorize in Publisher.

## **Transparent Montages in PowerPoint**

Have you ever wanted to fill a picture with a gradient - or another picture in PowerPoint? Have you wanted to blend two pictures in PowerPoint to create a montage? More importantly, have you been frustrated running images between Photoshop and PowerPoint to achieve some simple effects (like the ones shown below)?

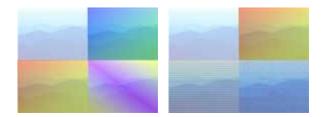

Here's an easy trick that might prevent you from using Photoshop for basic color effects. However, this works only with PowerPoint 2002 and 2003.

- 1. In a new or existing presentation, add a new slide. This can be done by choosing the **Insert | New Slide** option. Thereafter, choose **Format | Slide Layout** and make sure that you choose the Blank slide layout from the Slide Layout task pane.
- 2. If the Drawing toolbar is not visible, choose **View | Toolbars | Drawing** to make it visible. The Drawing toolbar typically lives at the bottom of the PowerPoint interface unless you moved it around.
- 3. Select the rectangle icon on the Drawing toolbar. Drag and draw your rectangle on the slide area. Now double-click this rectangle shape to summon the Format AutoShape dialog box that you can see in **Figure 1.**

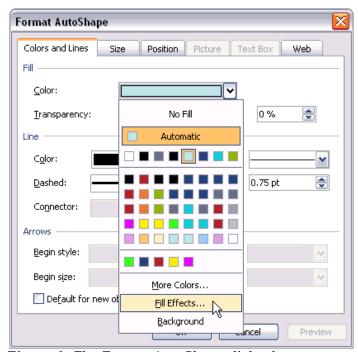

Figure 1: The Format AutoShape dialog box.

4. Select the **Color and Lines** tab of this dialog box and click the downward pointing arrow next to the **Color** option in the Fill area to open a flyout menu. In the Flyout menu, choose the **Fill Effects** option. This brings up the multi-tabbed Fill Effects dialog box that you can see in **Figure 2.** 

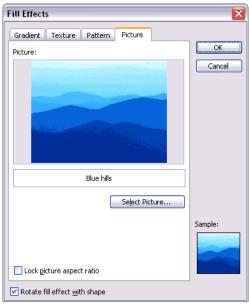

Figure 2: The Fill Effects dialog box.

- 5. Select the **Picture** tab and click the **Select Picture** button. This typically opens the default My Pictures folder most of the time, you'll see a Sample Pictures sub-folder within this folder just open that and choose the Blue Hills picture. Of course, you can choose any other picture on your system to follow the rest of this tutorial. Click **Insert** to get back to the Fill Effects dialog box, and then click **OK** to get back to the original Format AutoShape dialog box.
- 6. Back in the Format AutoShape dialog box, click the downward pointing arrow next to the **Color** option in the **Line** area and choose the **No Line** option in the resultant flyout menu. Right above that option, in the **Fill** area, change the **Transparency** to around 70%. Click **OK** to get back to your slide. Now is a good time to resize your rectangle I filled in mine to cover around a quarter of the slide area as you can see in **Figure 3**.

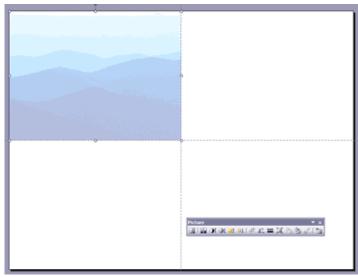

**Figure 3:** My picture-in-the rectangle covers a quarter of the screen.

7. Now for the fun part! Just select your shape (and the filled-in picture) and choose **Edit | Cut** to place it on the clipboard. Then choose **Edit | Paste** Special to bring up the **Paste Special** dialog box that you can see in **Figure 4.** Choose the **Picture (PNG)** option and click **OK** to paste your picture back into PowerPoint.

You might be thinking that was no big deal since we essentially got back what we put on the clipboard?

Actually, there's more here than what meets the eye. To discover that, let's start applying some effects!

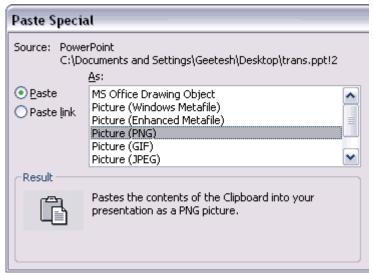

Figure 4: Bring back your picture as a PNG (pronounced PING).

8. Choose **Format | Picture** to summon the **Format Picture** dialog box - and make sure that you are on the **Colors and Lines** tab. Your Fill Color option now shows **No Fill** as shown in **Figure 5.** That means you can now apply another fill to your picture.

Your new fill could be a gradient, a texture, a pattern, or even another picture! Click the downward pointing arrow next to No Fill to open a familiar flyout menu - and choose the **Fill Effects** option. This brings up the same Fill Effects dialog box that we last visited in **Figure 2.** 

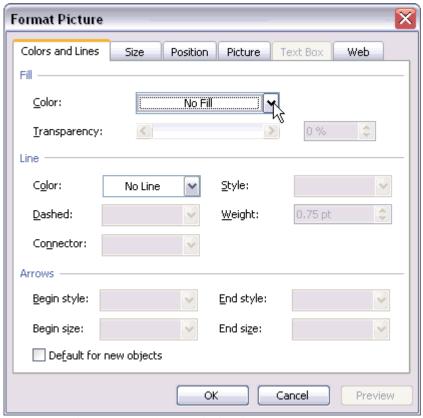

**Figure 5:** The Format Picture dialog box.

9. Now you have your choices with four tabs - I'll just choose the Gradient option for now and fill my picture with a nice blue-green gradient. To make it even better, I just experimented with several other gradients as you can see in **Figure 6.** 

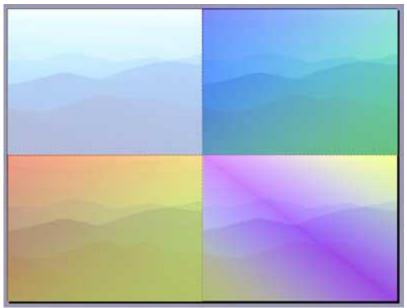

**Figure 6:** Imagine - all this happened just inside PowerPoint!

## Swing a Pendulum

Creating a pendulum swing animation is possible using PowerPoint 2002 or later - and involves creating a hidden pivot point. A pendulum (the real type) swings back and forth on a pivot point at the top of the weight's string, so we will need to create a shape that appears to swing at the end of a string and repeats back and forth from this pivot point. Here are the steps:

You can download the sample presentation here... (around 4 kb)

- 1. Create a new presentation (Ctrl + N) and insert a blank slide. Or insert a blank slide in an existing presentation.
- 2. Choose the line tool in the Drawing toolbar and create a standing line from the pivot point to the weight in its far bottom (as shown in **Figure 1**). Start drawing from the center of the slide, and hold the Shift key while dragging and drawing the line so that you end with a perfect, straight line.

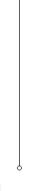

Figure 1

3. Double click the line, or select the line and choose Format | AutoShape. Either way you'll get to the Format AutoShape dialog box - in the Size tab, change the Rotation value to 22.5° (see **Figure 2**). Click OK to exit the dialog box.

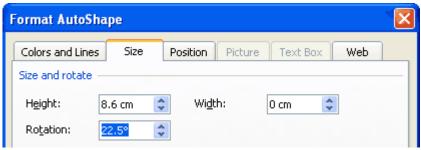

Figure 2

4. Draw a circle beneath the line - and change the line thickness and color for both the line and circle as required. Select both the line and the circle and right-click the selection - in the fly-out menu choose Grouping | Group.

Your slide should have a pendulum swinging towards the left as shown in Figure 3.

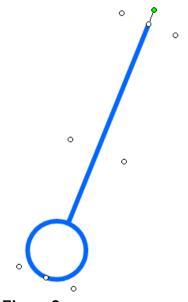

Figure 3

5. Select the pendulum and duplicate it (Ctrl + D) - now select the duplicated pendulum and choose Draw (in the Drawing toolbar) | Rotate or Flip | Rotate Left 90° (see **Figure 4**) - do this again to attain a rotation of 180°.

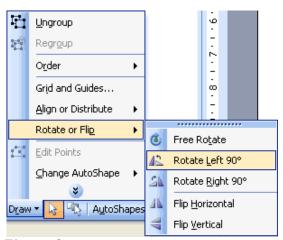

Figure 4

6. You'll now have two pendulums with their weights in opposite directions - drag the duplicated pendulum to that both the lines join to form a single line as you can see in **Figure 5**.

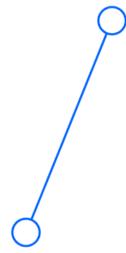

Figure 5

7. Select the top pendulum and click the arrow next to the Line Color icon in the Drawing toolbar to open a fly-out menu - choose the More Line Colors option in the menu to summon the Colors dialog box that you can see in **Figure 6**. Drag the transparency slider in the dialog box until 99%. Click OK to get back to the slide.

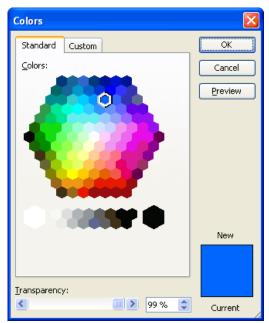

Figure 6

- 8. Make sure that both the pendulums are selected (two lines and two circles) and group them by right-clicking and choosing Grouping | Group in the right-click menu. Since the second pendulum is now essentially 99% transparent, you'll only be able to see a very faint representation of that element on the slide.
- 9. With the group selected, choose Slide Show | Custom Animation to activate the Custom Animation task pane. In the task pane, choose Add Effect | Empahsis | Spin. If the Spin option is not available, choose Add Effect | Emphasis | More Effects | Basic | Spin.
- 10. Now select the animation in the animation list and click the downward pointing arrow next to the listing to reveal a fly-out menu as shown in **Figure 7**.

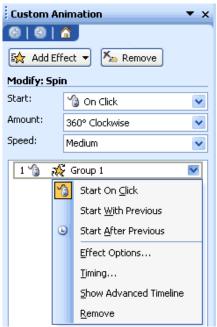

Figure 7

11. Select **Effect Option** to bring up the tabbed dialog box shown in **Figure 8**. In the Effect tab, place a check mark next to Smooth start, Smooth end, and Auto-reverse options.

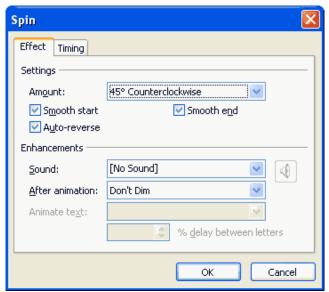

Figure 8

12. In the Amount dropdown box, choose the Custom option and type  $45^{\circ}$  - also choose the Counterclockwise option. (see **Figure 9**)

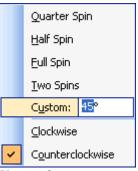

Figure 9

13. In the Timing tab (see **Figure 10**), change **Start** to **With Previous**, make sure **Speed** is set to **Medium**, and **Repeat** is set to **Until End of Slide**.

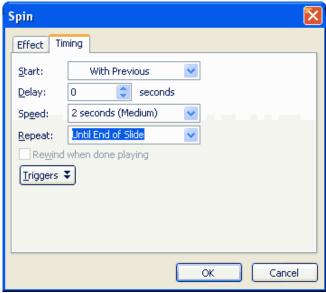

Figure 10

Click OK to get back to the slide.

- 14. You can now scale the pendulum size to become larger, even if the top area of the pendulum (that is 99% transparent) goes above the slide area.
- 15. Preview and save your presentation.

### **Snow Effect**

In this article, I'll show you how you can create a snowfall effect using nothing else apart from PowerPoint's own tools - <u>download the sample presentation here...</u>

1. To start off, you will need to make the snow.

Even before that, the background must be adjusted. Create a new slide in a new or existing presentation, and choose Format | Background. This brings up the Format Background dialog box that you can see in the screenshot below.

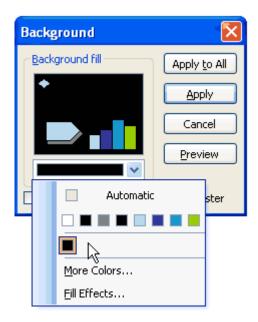

Click on the dropdown menu and select a dark background, preferably black. If a black swatch is not available, click the More Colors options and choose a suitable color. Click Apply to get back to the slide.

2. With the dark background ready, it's now time to create the snow. In PowerPoint's Drawing toolbar, select the oval AutoShape.

**Tip:** If the Drawing toolbar is not visible, choose View | Toolbars | Drawing.

3. Hold down the Shift key and start drawing so that you end up with a perfect circle rather than an oval. Resize the circle as required, while making sure the circle is not too big (see screenshot).

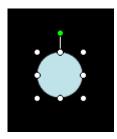

4. Double-click the circle to summon the **Format AutoShape** dialog box (see screenshot below). In the Colors and Lines tab, under the Fill section, click on the Color dropdown menu and select Fill Effects.

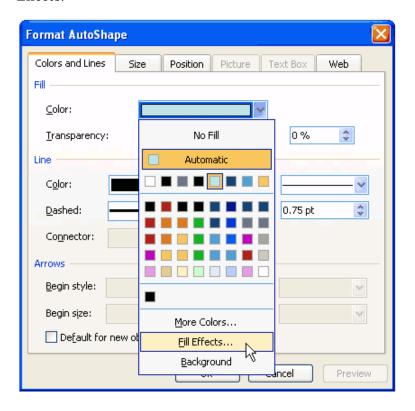

- 5. This will bring up the Fill Effects dialog box make sure that you have selected the Gradient tab. Under Colors section, select One color and change Color 1 to White.
  - Under Shading Styles section, select From center. This will change the white circle into a white-gray gradient circle as seen in the sample picture.
- 6. But this is not what we want. We will need to remove the gray portion so that the gradient fades from white to transparent. To achieve that, adjust the "To:" under Transparency section as 100%. This will make the gray completely transparent (see screenshot to match settings). Click OK to get back to your slide.

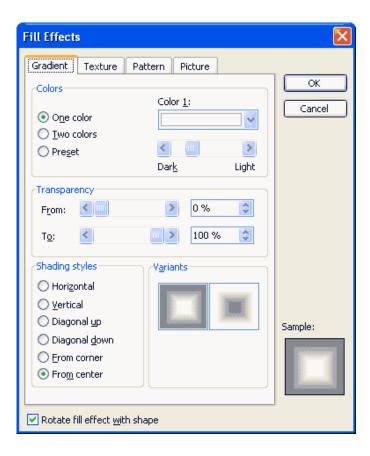

7. Now, move over to the Line section in the Format AutoShape dialog box (see screenshot). Under Line Color dropdown menu, select No Line. Click OK and your first drop of snow is ready!

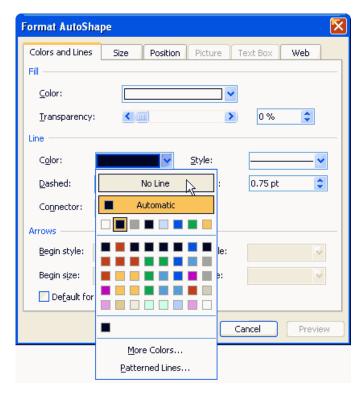

8. Next, select the snow and click Ctrl + D to duplicate it - repeat this 20 or more times to create more instances of snow. Drag all the snow off to above the slide area and distribute them evenly as shown in the figure below. You do not need to align them horizontally.

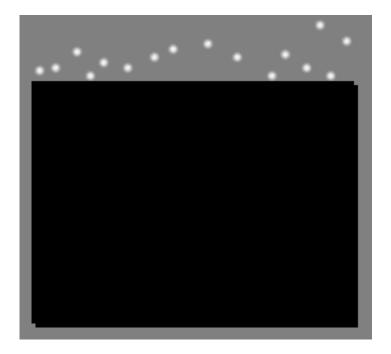

9. Now is the time to start with the animations. Select all the snow instances and choose Slide Show | Custom Animation. This will activate the Custom Animation task pane.

Click Add Effect | Exit | Fly Out. If the Fly Out option is not available, click the More Effects option to bring up the Add Exit Effect dialog box - you'll find Fly Out in the Basic category.

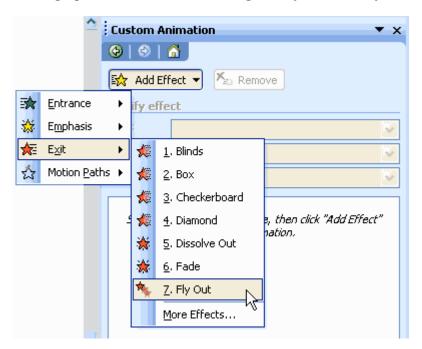

Ensure that the first effect has "Start:" as On Click, and the rest of the effects have "Start:" as With Previous. Also check that the Fly Out direction for all the snow instances is set to "To Bottom".

10. Click on the first effect in the Custom Animation task pane. Hold down Shift key and scroll down to select the last effect. This will allow you to highlight/ select all the effects. Right click on the effects and select Timing to bring up the Fly Out dialog box (see screenshot)

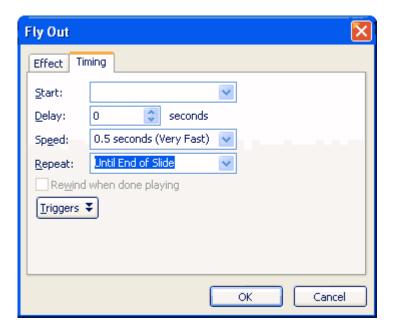

Set the Repeat to Until End of Slide. Click OK.

11. You can now play around with the speed. Set the first effect to Very Slow, second to 6 Seconds, third to 7 seconds, fourth to 8 seconds and fifth to 9 seconds. Repeat the speed settings to rest of the effects. By doing so, the snow will not be falling at the same speed. This will also make the effect more realistic.

### An Open Book

- "And so begins a new chapter in our history..."
- "Turn your workbooks to page..."
- "Let me tell you a story..."

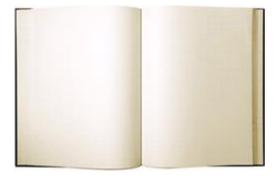

These phrases share a common visual theme - an open book. I've designed more than a few animations where the cover of a book subtly appears on screen and then with a click of the mouse, the book cover opens to reveal a title page, a workbook lesson, an image, or a theme phrase.

This short tutorial will show you how to accomplish the open book animation for yourself with PowerPoint 2003's Custom Animation options. This technique will also work within PowerPoint 2002 (XP) but not in earlier versions. To view the example animation, download the read-only file here...

The animation sequence requires some initial preparation with an image editing program such as Adobe

Photoshop or Corel PhotoPaint. In this tutorial, I refer to Photoshop but the steps are quite similar using PhotoPaint.

If you need to animate a particular book cover (textbook, workbook, manual, etc.) begin with a scan or digital photograph. If you're looking for a generic or blank book cover, you could scan or photograph a book, or try searching any of the major stock photo web sites. The image used in the example was purchased for \$1 at iStockPhoto.com. A few other inexpensive stock sites include:

<u>Indezine Photos</u> <u>Dreamstime</u> Fotolia

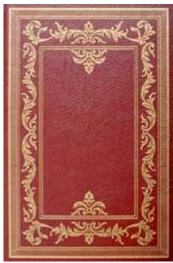

**Figure 1:** iStock\_000001274385Small.jpg

For a realistic animation, the cover and inside pages should be:

- Straight-on images (top view), without any perspective.
- The book cover image should contrast well with your presentation background. Light background: use a dark book cover and vice versa.
- The image should also be resized in Photoshop to fit within the slide layout. The example cover was resized to 500 pixels in height (constrain proportions when resizing so the width scales at the same percentage). After resizing, save the book cover as a high quality .JPEG.

The image of the open book with facing pages can also be a scan or photograph you've taken of a specific page spread. The example image of blank pages was also purchased from iStockPhoto.com. Text or photos can be added to this stock photo as needed.

The open book image requires a bit more photo manipulation for the final effect to look realistic. Open the image in Photoshop. Double-click on the Background Layer in the Layers Palette and click OK in the New Layer dialogue box. This becomes an editable layer, allowing you to remove pixels for a transparent background.

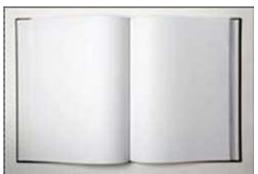

**Figure 2:** iStock\_000001174796Small.jpg

If the background color surrounding the open book contrasts well or is a different color from the book, you can use the Magic Wand Tool to select and then delete. The stock image used in the example has a light gray background, which is too similar to the book page color for selection using the Magic Wand. In this case, the area around the book was selected with careful use of the Polygonal Lasso Tool (see **Figure 3**). To get an accurate selection, it helps to Zoom in while using the Lasso, selecting and deleting each side of the image separately. There are other methods to deleting unwanted pixels in Photoshop, use the method that produces the best results for you.

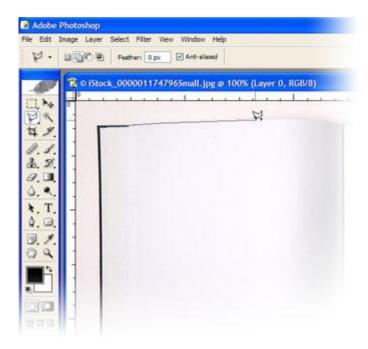

Figure 3: Outline the book pages with the Lasso Tool to select and delete for a transparent background.

After the background area is removed from your open book pages, resize the image to approximately the same height as your book cover. Remember to save your work often. Save the edited file as a .PSD for future edits.

The next step is to create PNG files for inserting into PowerPoint. The PNG format saves transparent information, allowing your images to "float" on any background in PowerPoint.

Select the Crop Tool and define the crop area around the right half of the open book (see **Figure 4**).

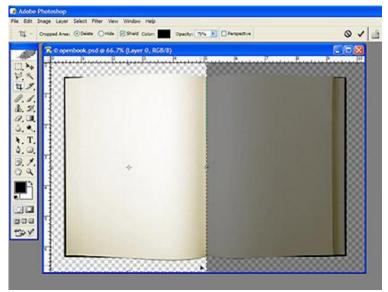

Figure 4: Crop each half of the book separately, Save for Web as a PNG-24

Double-click to accept the crop. Select File | Save for Web and save as a PNG-24, (right side.png). Next, type Ctrl+Z or select Edit | Undo to go back a step. Select the Crop Tool again and define a crop area around the left half. Double-click to crop and Save for Web as a PNG-24 (left side.png).

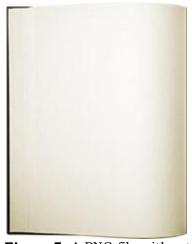

Figure 5: A PNG file with a transparent background

You should have three images ready to insert into PowerPoint: the book cover, the inside left page spread and the inside right page spread.

In PowerPoint, display the Guidelines (Ctrl+G) and make sure you have a guide down the vertical center of the slide. Insert both PNG files you created: the left and right halves of the inside book spread (see **Figure 6**).

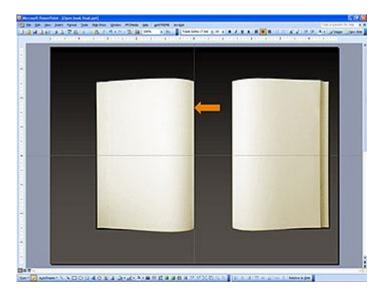

**Figure 6:** Align both halves of the page spread in PowerPoint, positioning the spine along a vertically-centered guideline

Move the images so that the spine lines up with the center guideline. Use the Alignment tools to ensure the halves are vertically aligned to each other.

Insert the book cover image and place it over the right half of the open book. The left edge of the cover should be aligned with the center guideline. If necessary, resize the cover image slightly, so that it is the same size or slightly larger than the right half of the open book image.

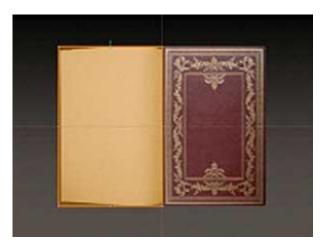

The book cover is the first object to animate. You want the cover to "open," revealing the inside pages. The easiest and most efficient way to accomplish is with an invisible rectangle. Draw a rectangle over the book cover, same width. Change the fill color to "No Fill" and the outline (if any) to "No Line".

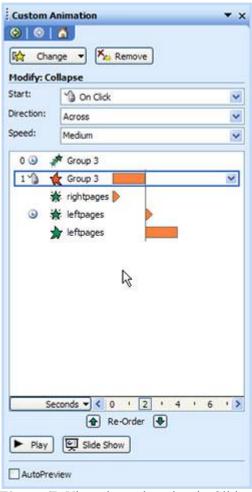

**Figure 7:** View the animation in Slide Show mode to check for any alignment or timing issues. Adjust timing speeds to best suit the needs of your presentation

Move this invisible shape to the left of the center guideline. It should mirror the book cover image. Select this shape and the book cover and Group together.

With the Group selected, open the Custom Animation Task Pane and choose Add Effect | Entrance | Ascend. Chose your Start Time (On Click, With Previous, or After Previous) depending on when you'd like the book to appear on the slide. Leave the Speed at Fast. With the group still selected, Add Effect | Exit | Collapse. Start: On Click and Speed: Fast.

Next, animate the inside pages. Hit the Tab key to select another object on the slide, until the "right side" is selected. Add Effect | Entrance | Appear. Start: With Previous. This will reveal the right side pages as the book cover opens.

Hit the Tab key until the "left side" is selected. Add Effect | Entrance | Appear. Start: After Previous. Add another Effect | Entrance | Stretch. Start: With Previous. Direction: From Right. Speed: Fast.

That's it! The book opens smoothly, and a new lesson in animation is complete.

# **Product Development Timeline**

Creating a product-development timeline in PowerPoint is well worth the effort. What exactly is a product development timeline? Simply put, it visually portrays the development process of a product from concept to release -- with all types of research, tests and prototypes somewhere in the middle.

Most of these terms -- concept, prototype, launch -- are classified as tasks. Each task has to be represented within a timeline. Not surprisingly, many tasks can be repetitive, consecutive or simultaneous in nature. Beyond the perspective of a task point of view, real-world considerations also need to be taken into account for product development. Time schedules and the grouping of responsibilities are all prone to continual change. A slide based on such a product-development timeline has to have qualities that make it easy to evolve, edit and expand at any moment.

For designers, the basic timeline visual can be classified as an "info graphic." And while creating an effective timeline for a presentation can be daunting, it is not impossible.

For this article, I'll walk through the steps of creating a product-development timeline for Comitu Inc., a fictional pharmaceutical company planning the development and launch of its new drug, SunZome.

To follow the techniques explained here, you can download the sample PowerPoint presentation <a href="here...">here...</a> You will need an unzipping utility such as WinZip or Stuff it to extract the archive file.

#### The Time-bar

We begin our creation with a simple, uncluttered PowerPoint template that uses the company's corporate color scheme, based on green. The company logo is also incorporated into the slide (**see Figure 1**).

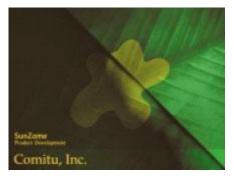

**Figure 1:** Starting with a clean background is important because a timeline will require a full width view.

The first thing you need to create is a sense of time. This can be achieved by placing a time bar on the top portion of the slide. To create the time bar, draw a narrow, ruler-style rectangle from edge to edge on the slide. Within this rectangle, draw four vertical lines to create five equal sections -- then type a number, centered, in each of these sections (**see Figure 2**).

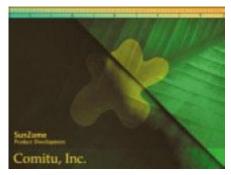

**Figure 2:** The segmented bar at the the top of the slide represents time. Dashed lines emanate from this time bar to visually divide the onscreen area.

If you want to use a nice graduated color fill within the time bar, select the rectangle and from the Format menu, choose AutoShape. In the Format AutoShape dialog box, go to the Colors and Lines tab, click the dropdown menu next to the Color choices and select Fill Effects.

In the Fill Effects dialog box, choose the Gradient tab and opt for a two-color fill. Choose your colors (our sample has chrome yellow with sap green) and select a diagonal shading style (**see Figure 3**). Click OK when you are satisfied.

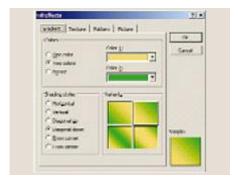

**Figure 3:** The Fill Effects window offers a number of shading styles and gradients for AutoShapes.

From within the Format AutoShape window, return to the Colors and Lines tab, and from the Lines submenu, click the Color dropdown menu. Choose the No Line option for the outlines and click OK.

# The Lines

Just below the time bar and perpendicular to it, create four dashed lines that span most of the slide from top to bottom. From the Draw toolbar, under AutoShapes, choose Lines, then draw your first line. Then under the Format menu choose AutoShape. This returns you to the Format AutoShape window. Go to the line area to adjust color, dash, style and weight to your liking. Be sure to choose a color that's visible on top of the background, yet not too bright. Once satisfied, click OK

**Tip:** Once you have formatted your first line, select it with your mouse and then press CTRL + D to duplicate it for as many other lines as you need.

# **Adding Shapes**

Now you need to create shapes that will represent the actual tasks within the timeline. Use a regular AutoShape for this purpose. For our example, we'll use the pentagon shape within the Block Arrows section of the AutoShapes menu. Simply choose it and draw a long arrow onscreen. Next use the arrow's resize handles to size and shape it (look for the white dots). Change the tapered end of the arrow by locating and adjusting the image's diamond-shape handle (see Figure 4).

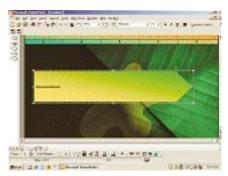

**Figure 4:** Once you draw a basic AutoShape, you can use its resize handles to adjust its shape and size as needed.

Once the arrow is properly sized, choose a graduated shaded fill that complements the slide's colors. Use the same techniques and menus you used to create color in your time bar, even repeating the color options. Be sure to choose the No Line option from the Colors and Lines submenu before clicking OK.

To save time creating and coloring individual AutoShapes, duplicate this first shape (Ctrl + D) as often as necessary and place the copies where they're needed (**see Figure 5**).

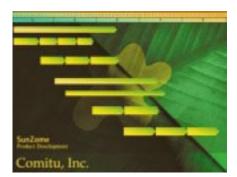

**Figure 5:** By duplicating the original AutoShape multiple times, it's easy to create various parts of the timeline quickly. You may need to rescale some shapes after placing them.

**Tip:** To ensure all the AutoShapes are aligned, you can create guides on your slides as necessary.

Use the Text tool to label each AutoShape. Keep in mind while labeling the shapes that some may require additional scaling. Be sure to scale width-wise, and never height-wise, to maintain design consistency.

As you create the AutoShapes (and their text labels) for the timeline, you may wish to identify several as a group using a larger block. This can be accomplished by adding another AutoShape. In our example, a long, narrow bar visually groups the task arrows above it. (**see Figure 6**).

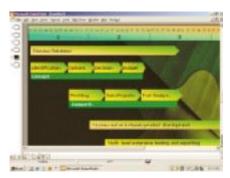

**Figure 6:** The rectangles provide another layer of grouping, by task, within the timeline.

These rectangles are created the same way you made the pentagon shape arrows. To save time, create and format the shape you need, then duplicate it, placing each copy so that it roughly creates other groupings.

Once all the elements have been put into place, you can rearrange them to achieve their relative position under the time bar according to the product's development schedule. (see Figure 7).

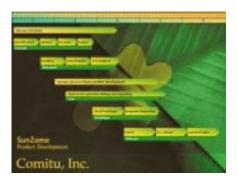

**Figure 7:** All task elements are in place within the finished timeline.

#### **Adding Animation**

The final steps will create and place custom animation on the slide. Usually, it is a good idea to use a simple wipe animation that moves from left to right (the direction of the arrows) in sequence. Using a complex animation (in PowerPoint 97, 98, 2000 and 2001) or an entry-exit animation (in PowerPoint 2002/XP) may spoil the simplicity of the timeline as well as distract your audience. For this example, I have used wipes only -- each AutoShape appears, animated, in sequence. The time bar is animated to appear first, followed by the vertical dashed lines. Finally, all the tasks and their grouping rectangles complete the animation sequence.

And remember, this isn't the only way to use a timeline. It is possible to adapt this method for historical timelines, progressive project status, event planning, training and any other concept that can evolve within a timeline frame.

# **Draft Stamp**

So, what's a Draft Stamp -- it's an easy way to stamp the word "Draft" on all your slides. It's great for those occasions when you have to send an incomplete presentation to someone -- and that someone thinks it is a finished presentation!

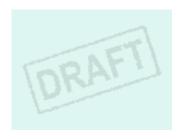

We designed this stamp and then made it available as a free members-only <u>download from our site</u>, but then many people wanted to know how they could use it effectively -- and thus this tutorial was born.

If you download the presentation from the link provided above, you'll find that the ZIP file you downloaded contains two files:

- A PowerPoint presentation that contains one slide -- exactly like the graphic above on this page.
- A PNG graphic that can be used anywhere

So how do you use this stamp. It's fairly easy if you follow these steps:

- 1. Create a new PowerPoint presentation or open an existing PowerPoint presentation.
- 2. Open the draft presentation that you downloaded, select the Draft graphic on the slide, and choose Edit | Copy.
- 3. Back in your own Power Point presentation, go to the slide that you want to mark as a draft.
- 4. Choose Edit | Paste to paste the draft graphic -- you'll now see a draft watermark.
- 5. Repeat on all slides as required.

# **Reflection Effect**

Although it's easy to add reflection effects in PowerPoint 2007, there is a less obvious way of recreating a similar reflection effect in earlier versions of PowerPoint as well. This tutorial will provide the steps to recreate a reflection effect using Microsoft PowerPoint 2002 or 2003. <u>Download the sample presentation here...</u>

1. Create a background of three separate gray boxes covering the entire slide area, as shown in **Figure**1. A slight overlap between the boxes will work fine.

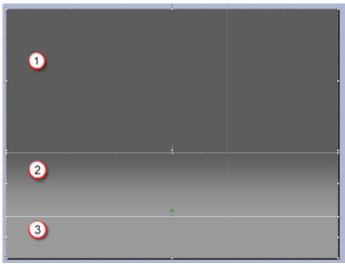

**Figure 1:** The slide is covered with three rectangle boxes that have no line attribute -- this gives an illusion of a merged, graduated slide background.

Follow these guidelines to format the boxes (numbered in **Figure 1** above).

• **Box 1:** This box covers more than the upper half of the slide area -- select the box and choose Format | AutoShape. In this dialog box, access the Fill Color dropdown list, and choose More Colors (see **Figure 2**). This brings up the Color dialog box -- select the Custom tab (see **Figure 3**), and fill with RGB gray values of 77, 77, 77. Click OK to get back to the Format AutoShape dialog box and set Line Color to No Line.

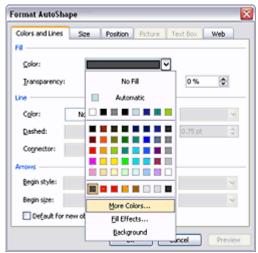

Figure 2: The Format AutoShape dialog box

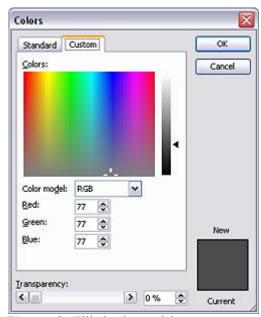

**Figure 3:** Fill the box with gray

• **Box 2:** This box covers around two thirds of the remaining slide area. In the Format Autoshape dialog box (refer to **Figure 2**), access the Color Fill dropdown list, and choose Fill Effects to summon the multi-tabbed dialog box that you see in **Figure 4**. Make sure that the Gradient tab is selected.

Choose the Two colors option, and set the two color values to:

Color 1: RGB gray 77, 77, 77.

Color 2: RGB gray 128, 128, 128.

Choose the Horizontal shading style with the Variants placing the 128 gray at the bottom (see **Figure 4**). Again, back in the Format AutoShape dialog box, set the Fill Line to No Line attribute.

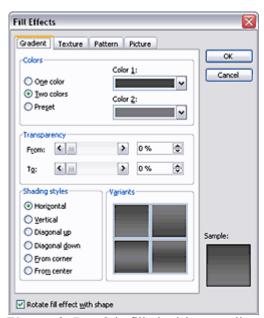

**Figure 4:** Box 2 is filled with a gradient.

• **Box 3:** This covers the remaining slide area -- fill with a RGB gray value of 128, 128, 128, and no line just the way you did with Box 1.

2. Using the rectangle AutoShape on the Drawing toolbar, draw the desired size for the picture, placing it so the bottom aligns slightly below the horizon line you created with the gradient fill (see **Figure 5**).

In this tutorial, we are not using borders (lines) anywhere -- so set all line values to No Line.

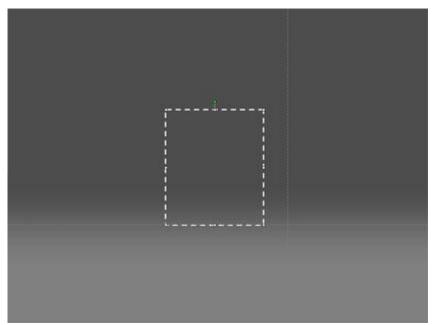

Figure 5: Insert a rectangle box

3. With the rectangle still selected, choose Format | AutoShape. This brings up the Format AutoShape dialog box that you last encountered in **Figure 2**. Select the Fill Color dropdown list, and choose the Fill Effects option to bring up the Fill Effects dialog box. Choose the Picture tab as shown in **Figure 6**. Click on the Select Picture button, browse to desired picture, and click Insert to bring in the image/picture. The picture will now appear as the rectangle fill.

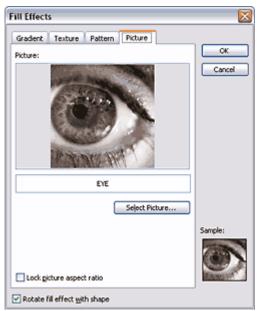

**Figure 6:** Insert a picture within the rectangle.

4. Select the rectangle AutoShape, and choose Edit | Duplicate (or press Ctrl + D) to duplicate the shape. Then choose Draw | Rotate or Flip | Flip Vertical in the Drawing toolbar. Align the top of the

duplicated picture with the bottom of the original picture, as shown in Figure 7.

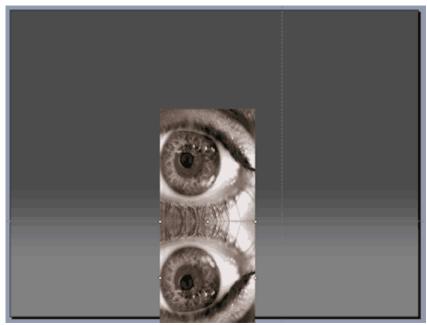

Figure 7: The reflected picture below the original one.

5. Right click on lower picture, and select Format AutoShape from the context menu. In the resulting dialog box, adjust the fill transparency to 50%. The picture will look like this (see **Figure 8**). Don't adjust the size to prevent bleed from bottom of slide.

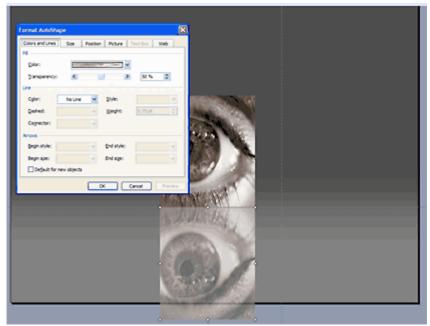

**Figure 8:** Reduce the transparency of the mirror picture.

- 6. Draw a new rectangle overlapping the mirrored picture, access the Gradient tab of the Fill Effects dialog box (refer to instructions for Box 2 in Step 1 above).
  - Select the Two Colors option, and set both the colors to RGB values of 128, 128, 128.
  - Select Transparency, and add values of From 45% and To 0%.
  - Under Shading Styles, select Horizontal, and under Variants, select the top left variant.

7. Your resulting slide will look like **Figure 9**.

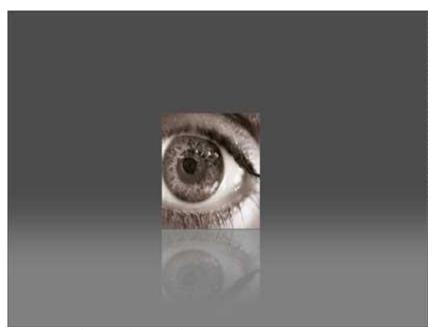

**Figure 9:** The resulting reflection.

### Spirographs in PowerPoint

While it is possible to create spirographs in any version of PowerPoint, it is much easier and quicker to do so in PowerPoint 2007, thanks to the new Selection and Visibility task pane and the non-modal dialog boxes.

These slides show a spirograph created entirely within PowerPoint:

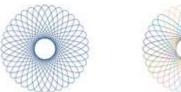

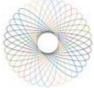

In this tutorial, I'll show you how you can create a basic round spirograph -- you can <u>download the finished spirographs here...</u>:

- 1. Launch PowerPoint by default it may open with a new slide. Otherwise, insert a new slide in any new or existing presentation (shortcut key to insert a new slide: Ctrl+M).
- 2. Apply the Blank slide layout to the new slide. Select the Home tab on the Ribbon, and click the Layout option to summon the Layout gallery that you can see in **Figure 1**. Then choose the Blank layout option. The Blank slide layout has no text or content placeholders, and works best if you want to create a drawing of a spirograph!

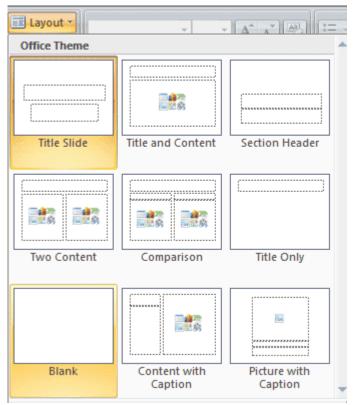

Figure 1: Slide layout

3. Within the Home tab of the Ribbon, select the Oval option within the Shapes gallery, and drag a somewhat long and narrow shape, as you can see in **Figure 2**.

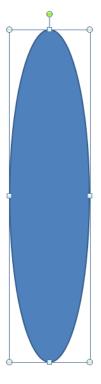

Figure 2: Oval

4. Spirograph elements normally have no fill, just an outline – so that's what we will replicate here. To do that, select the oval and then select the Drawing Tools Format tab of the Ribbon. Click the Shape Fill option to bring up the small gallery that you can see in **Figure 3**. Choose the No Fill

option.

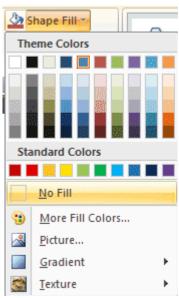

Figure 3: Fill

5. Press Ctrl+D eight times to end up with nine ovals (one original and eight duplicates), as shown in **Figure 4**.

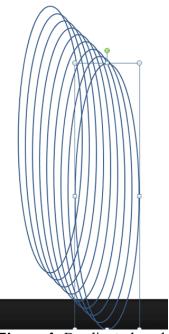

Figure 4: Duplicated ovals

6. Press Ctrl+A to select all the ovals. Then activate the Drawing Tools Format tab on the Ribbon, click the Align option to summon the Align gallery, and choose both the Align Left and Align Top options (see **Figure 5**).

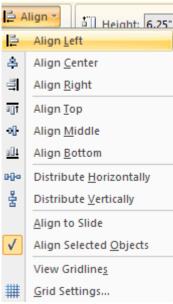

Figure 5: Align left and top

7. You'll end up with what looks like an unimpressive, single oval as shown in **Figure 6!** Don't worry – the shapes are all there even if they are overlapping each other. For now, just click on an empty area of the slide so that nothing is selected.

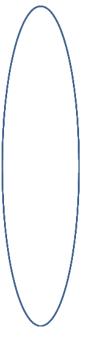

Figure 6: Overlapping ovals

8. Now we'll use a new PowerPoint 2007 feature: the Selection and Visibility task pane. On the Home tab of the Ribbon, choose Select, Selection Pane as shown in **Figure 7**.

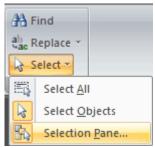

Figure 7: Select

9. This brings up the Selection and Visibility task pane, shown in Figure 8.

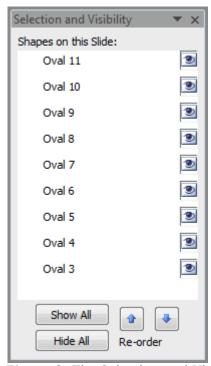

**Figure 8:** The Selection and Visibility task pane can be docked, or moved around as a floating window.

- 10. Start working on the stack from the bottom up. Leave the bottommost oval untouched, and select the oval right above the last one. This will select the corresponding oval on the slide. Now select the Drawing Tools Format tab on the Ribbon, and click the dialog launcher in the Size Group (last option to the right) to bring up the Size and Position dialog box.
- 11. Select the Size tab in this dialog box, and type in 10 in the Rotation box. Don't press the Close button to send away this dialog box just press the Tab key on your keyboard and move the dialog box a little so that it does not overlap the stacked ovals. You'll also be able to preview the rotated oval as shown in **Figure 9**. Also, since the Size and Position dialog box is non-modal, you can still leave it open and continue other tasks like selecting other shapes on the slide.

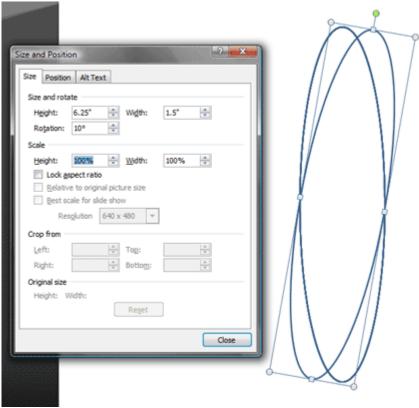

Figure 9: Size and position

- 12. Now select the third-last oval from the bottom of the stack, and enter 20 in the Rotation box within the Size and Position dialog box.
- 13. Do the same thing with subsequent ovals as you work bottom to upwards using the Selection and Visibility task pane. Add a Rotation value that increases by 10 each time so that the Rotation value of the topmost oval is 80. You'll end up with something akin to what you can see in **Figure 10**.

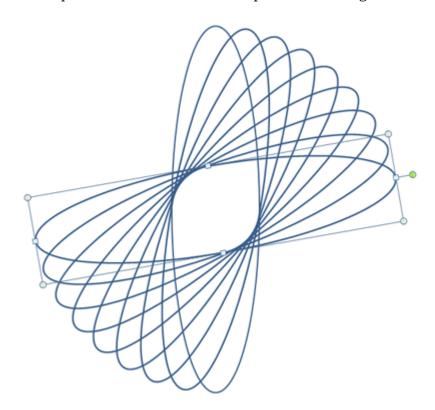

14. Press Ctrl+A to select all the ovals on the slide. Right-click carefully so that you don't accidentally move any shape, and choose Group | Group as shown in **Figure 11**.

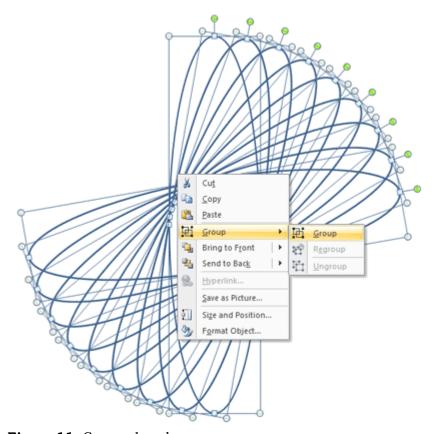

Figure 11: Grouped ovals

- 15. With the group still selected, press Ctrl+D to duplicate the entire group of ovals. Press Ctrl+A again to select both the groups, and align them both left and top, as explained previously in Step 6 (refer to **Figure 5**).
- 16. Deselect the groups by clicking in an empty area of the slide, then select the top group in the Selection and Visibility task pane, access the Size and Position dialog box again and enter a Rotation value of 90 to end up with a complete spirograph as shown in **Figure 12**.

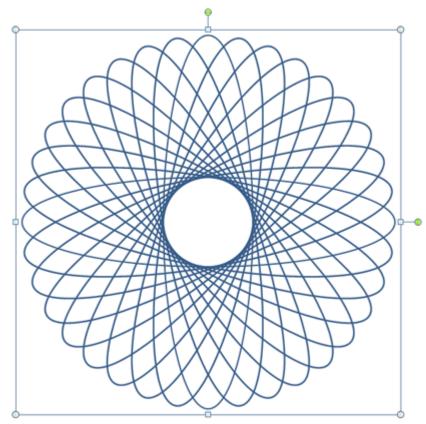

Figure 12: Completed spirograph

17. If you need to animate individual oval shapes within the spirograph, or change their outline colors, it is a good idea to ungroup the spirograph now. To do that, press Ctrl+A to select all shapes, and then carefully right-click so that you don't move anything accidentally. Choose Group | Ungroup to end up with what you can see in **Figure 13**.

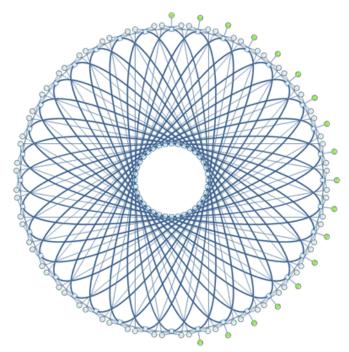

Figure 13: Ungrouped spirograph

**Tip:** You can use 5 degree rotation increments for a spirograph with more curves.

**Tip:** You can replace the ovals in the spirograph with other shapes! To do that, make sure you ungrouped the shapes as explained in step 17. Then press Ctrl+A to select all shapes, select the Drawing Tools Format tab on the Ribbon, and choose Edit Shape | Change Shape to bring up the Shapes gallery. Choose any shape that looks the same at the top and bottom – experiment and you'll achieve spirograph designs so amazing that people will have a difficult time believing this was created within PowerPoint!

Figures 14 and 15 show you some of these variations:

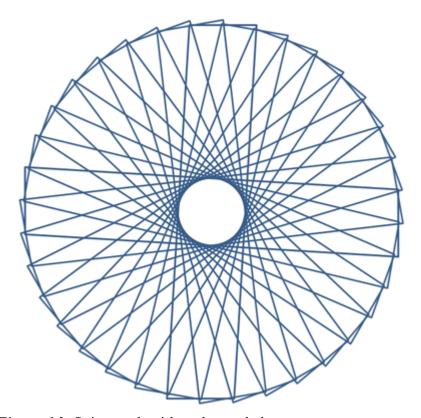

Figure 14: Spirograph with a changed shape

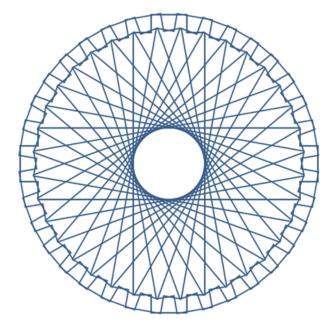

**Figure 15:** Another spirograph variation

**Note:** Spirograph is a registered trademark of Hasbro, Inc., for a geometric drawing toy, but unlike many other trademarks, it has entered the common speech as a drawing style.

#### Picture Spirographs in PowerPoint

This tutorial is a variation of the spirograph tutorial that I did <u>earlier...</u> This was almost as much fun to do, I'm sure you'll enjoy this one - <u>download the finished picture spirographs here...</u>

- 1. Launch PowerPoint by default it may open with a new slide. Otherwise, insert a new slide in any new or existing presentation (shortcut key to insert a new slide: Ctrl+M).
- 2. Apply the Blank slide layout to the new slide. Select the Home tab on the Ribbon, and click the Layout option to summon the Layout gallery that you can see in **Figure 1**. Then choose the Blank layout option. The Blank slide layout has no text or content placeholders, and works best if you want to create a drawing that covers an entire slide!

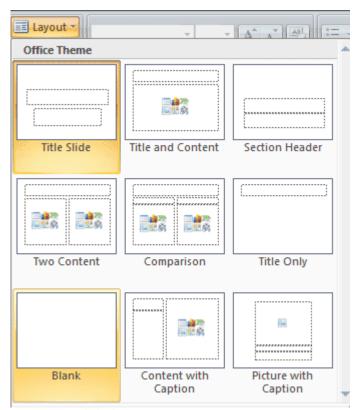

Figure 1: Slide layout

3. Now select the Insert tab of the Ribbon, and click Clip Art. This brings up the Clip Art task pane that you can see in **Figure 2**.

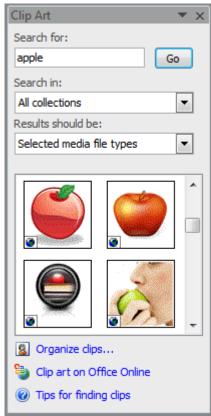

Figure 2: Clip art

4. As you can see, I searched for an apple in the Clip Art task pane. I then chose a simple apple picture and dragged it on the slide (see **Figure 3**).

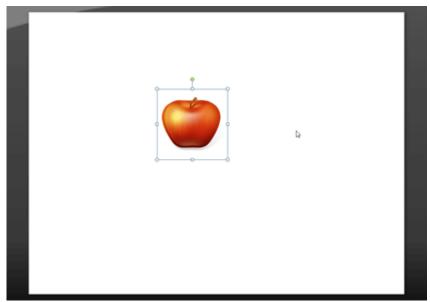

Figure 3: Apple clip art

5. Now resize the apple to around a quarter of its original size, and duplicate it (Ctrl+D). With the duplicated apple selected, access the Picture Tools Format (or Drawing Tools Format) tab on the Ribbon, and choose Rotate | Flip Vertical (see **Figure 4**).

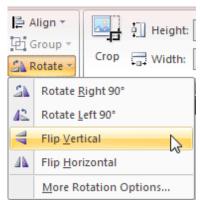

Figure 4: Flip Vertical

6. Place the original apple on the top center of the slide, and the duplicated (flipped) apple at the bottom center of the slide. Select both apples, and access the Picture Tools Format (or Drawing Tools Format) tab on the Ribbon, and choose Align | Align Center (see **Figure 5**).

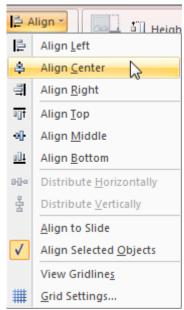

Figure 5: Align

7. Your apples will now look like what you see in **Figure 6**. With both the apples still selected, access the Picture Tools Format (or Drawing Tools Format) tab on the Ribbon, and choose Group | Group.

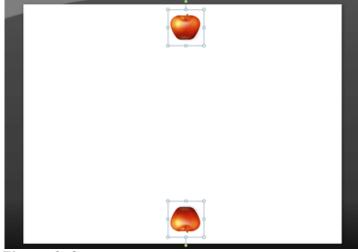

Figure 6: Group

8. With the apple group selected, press Ctrl+D four times to end up with five apple groups, as shown in **Figure 7**.

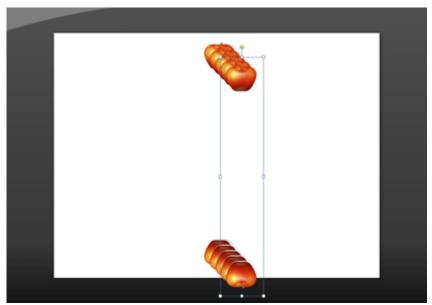

Figure 7: Duplicate

9. Press Ctrl+A to select all the apple groups. Then activate the Picture Tools Format (or Drawing Tools Format) tab on the Ribbon, click the Align option to summon the Align gallery, and choose both the Align Left and Align Top options (see **Figure 8**).

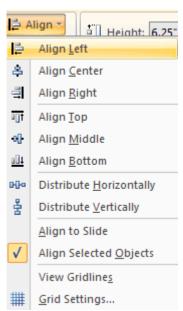

Figure 8: Align left and top

- 10. You'll end up with what looks like just two apples rather than ten! Don't worry the apples are all there even if they are overlapping each other. For now, just click on an empty area of the slide so that nothing is selected.
- 11. Now we'll use a new PowerPoint 2007 feature: the Selection and Visibility task pane. On the Home tab of the Ribbon, choose Select, Selection Pane as shown in **Figure 9**.

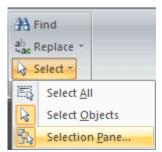

Figure 9: Select

12. This brings up the Selection and Visibility task pane, shown in **Figure 10**.

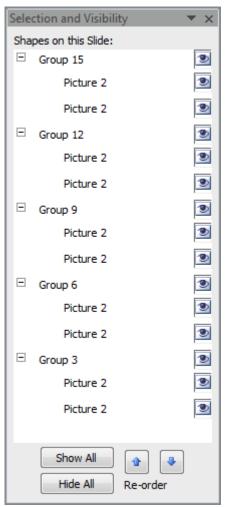

**Figure 10:** The Selection and Visibility task pane can be docked, or moved around as a floating window.

- 13. Start working on the stack from the bottom up. Leave the bottommost apple group untouched, and select the apple group right above the last one. This will select the corresponding apple group on the slide. Now select the Picture Tools Format (or Drawing Tools Format) tab on the Ribbon, and click the dialog launcher in the Size Group (last option to the right) to bring up the Size and Position dialog box.
- 14. Select the Size tab in this dialog box, and type in 20 in the Rotation box. Don't press the Close button to send away this dialog box just press the Tab key on your keyboard and move the dialog box a little so that it does not overlap the stacked apple groups. You'll also be able to preview the rotated apple as shown in **Figure 11**. Also, since the Size and Position dialog box is non-modal, you can still leave it open and continue other tasks like selecting other apple groups on the slide.

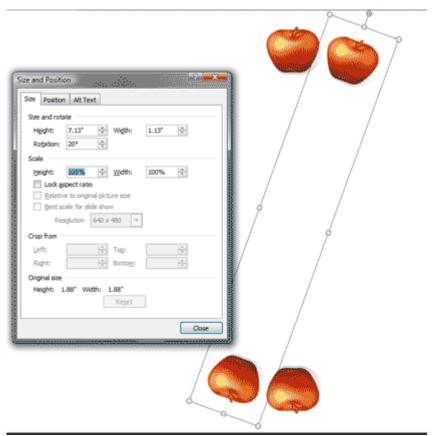

Figure 11: Size and position

15. Now select the third-last apple group from the bottom of the stack, and enter 40 in the Rotation box within the Size and Position dialog box. Continue doing the same thing with the subsequent apple groups, just increment each rotation value by 20 so that the Rotation value of the topmost apple group is 80. You'll end up with something akin to what you can see in **Figure 12**.

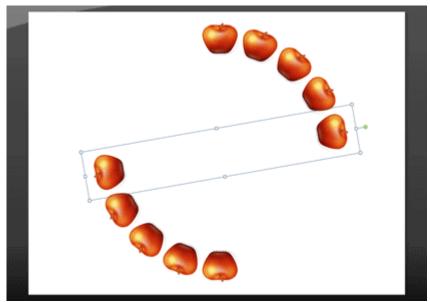

Figure 12: Rotated apple group

16. Press Ctrl+A to select all the apple groups on the slide. Right-click carefully so that you don't accidentally move any apples, and choose Group | Group as shown in **Figure 13**.

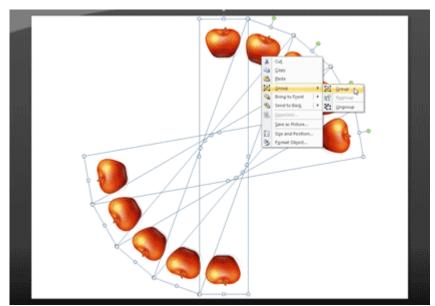

Figure 13: Grouped apples

- 17. With the group still selected, press Ctrl+D to duplicate the entire group of ovals. Press Ctrl+A again to select both the groups, and align them both left and top, as explained previously in Step 6 (refer to **Figure 5**).
- 18. Deselect the groups by clicking in an empty area of the slide, then select the top apple group in the Selection and Visibility task pane, access the Size and Position dialog box again and enter a Rotation value of 100 to end up with a complete apple spirograph as shown in **Figure 14**.

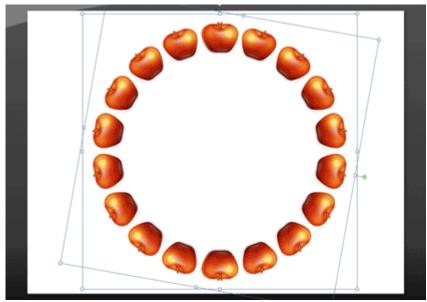

Figure 14: Completed spirograph

19. If you need to animate individual apples within the spirograph, or change the apple to another picture, it is a good idea to ungroup the apple spirograph now. To do that, press Ctrl+A to select all shapes, and then carefully right-click so that you don't move anything accidentally. Choose Group | Ungroup. Do Group | Ungroup twice more so that you end up with the individual apples that you can see in **Figure 15**.

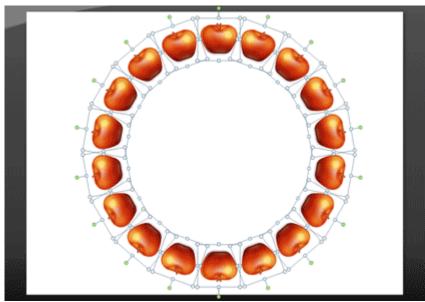

Figure 15: Ungrouped spirograph

**Tip:** You can replace the apples in the spirograph with other pictures! To do that, make sure you ungrouped the shapes as explained in step 17. Then press Ctrl+A to select all shapes, select the Picture Tools Format tab on the Ribbon, and click Change Picture to bring up the Insert Picture dialog box. Choose any suitable picture – experiment and you'll achieve picture spirographs so amazing that people will have a difficult time believing this was created within PowerPoint!

Figures 16 and 17 show you some of these variations:

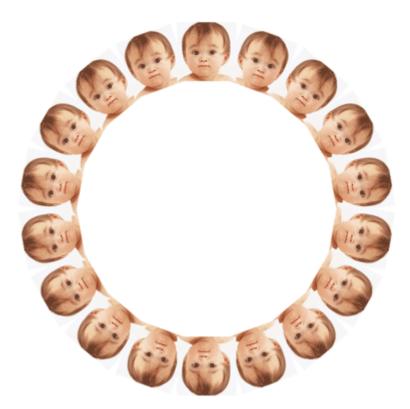

Figure 16: Spirograph with a changed picture

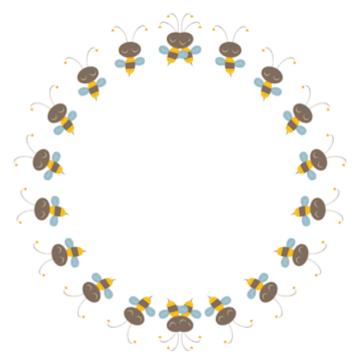

Figure 17: Another spirograph variation

#### **Puzzle Pictures in PowerPoint**

This tutorial shows you how you can create a full slide puzzle effect in PowerPoint. Although I use PowerPoint 2007 in this tutorial, the technique works the same way all the way back to PowerPoint 97.

You can download the sample presentation for this tutorial here...

Many thanks to **Kathy Villella** of PowerFrameworks who provided us with one of their puzzle frameworks to use for this tutorial – check out the <u>PowerFrameworks site</u> for some amazing content.

- 1. Launch PowerPoint, and open the sg002\_1200\_rectangle.ppt file that you downloaded from the link provided...
- 2. This is a single slide presentation that you can see in **Figure 1**.

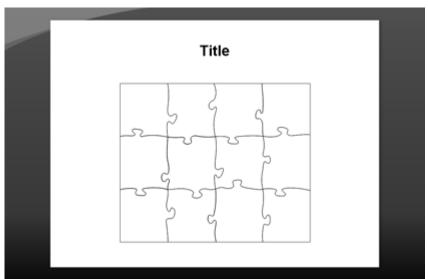

Figure 1: Puzzle framework slide

3. In the Home tab of the Ribbon, click the Layout option to bring up the Layout gallery that you can see in **Figure 2**. Choose the Blank layout.

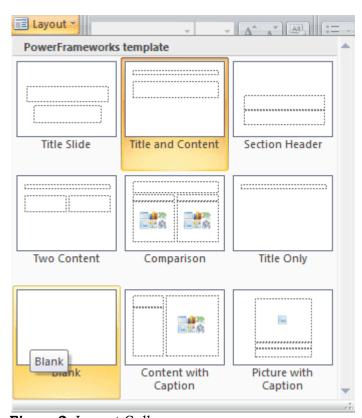

Figure 2: Layout Gallery

4. Select the title placeholder (that contains the word "Title"), and delete it. Now press Ctrl+A to select all the puzzle shapes on the slide. Right-click carefully so that you don't move any of the selected shapes, and choose Group | Group in the resultant context menu (see **Figure 3**).

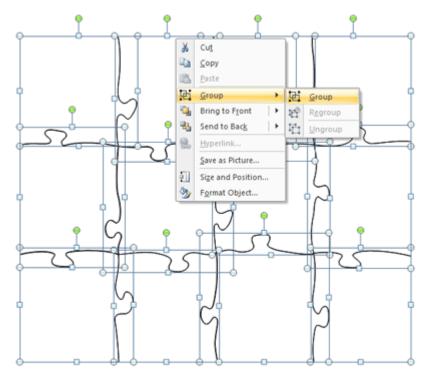

Figure 3: Group

5. Drag the edges of this group to enlarge it so that it fills the entire slide area, as you can see in **Figure 4**.

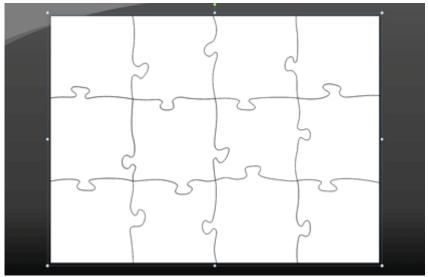

Figure 4: Fit in Slide

6. In the Home tab of the Ribbon, access the Shapes Gallery (see **Figure 5**) and choose the Rectangle option.

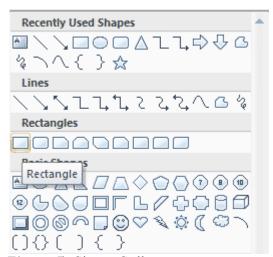

Figure 5: Shape Gallery

7. Draw a rectangle that spans the entire slide dimensions – you might want to change the fill and line attributes of this rectangle as required. Right-click this rectangle, and choose Send to Back | Send to Back (see **Figure 6**).

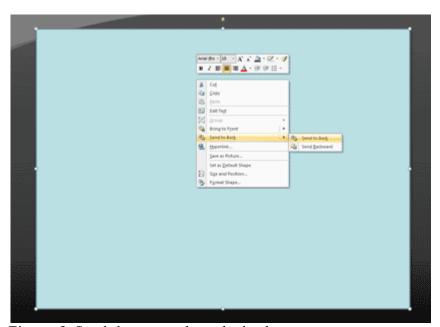

**Figure 6**: Send the rectangle to the back

8. You'll end up with the puzzle shapes over the rectangle as you can see in **Figure 7**. Since the puzzle shapes have no fill, you can see their outlines as well as the rectangle placed behind the puzzle shapes.

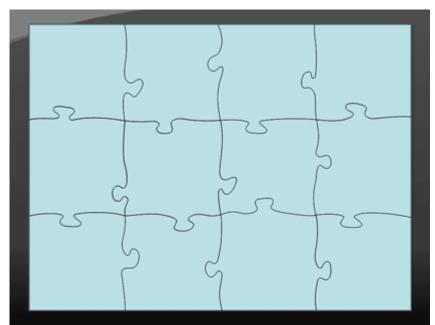

Figure 7: Puzzle Shapes Over Rectangle

9. Now change the background of the presentation to any picture. To do that select the Design tab of the Ribbon and choose Background Styles as you can see in **Figure 8**. Select the Format Background option.

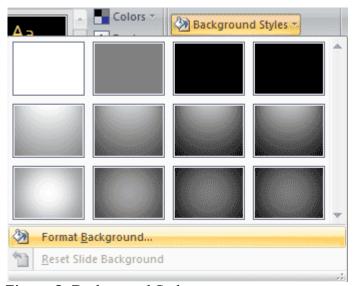

Figure 8: Background Styles

10. This brings up the Format Background dialog box – in the Fill tab, select the Picture or Texture fill option (see **Figure 9**).

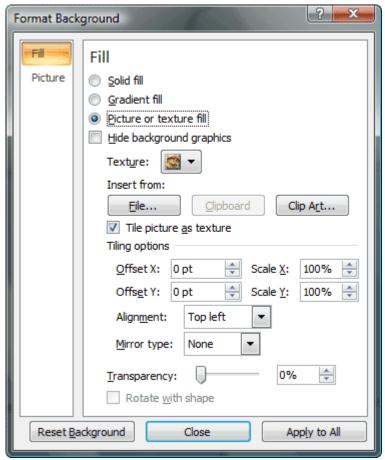

Figure 9: Format Background

11. Click the File button to bring up the Insert Picture dialog box (see **Figure 10**). Select any picture, and click Insert to get back to the Format Background dialog box. Now click Close to send this box away.

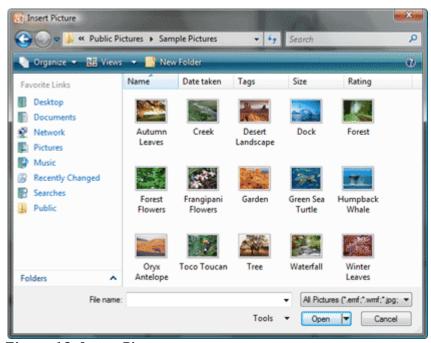

Figure 10: Insert Picture

12. You won't find any visible change on the slide since our rectangle already covers the slide background – and we really want it to stay this way.

13. Select the grouped puzzle pieces by clicking on one of the shape outlines so that you don't select the rectangle instead. Then carefully right-click and choose Group | Ungroup, as shown in **Figure**11

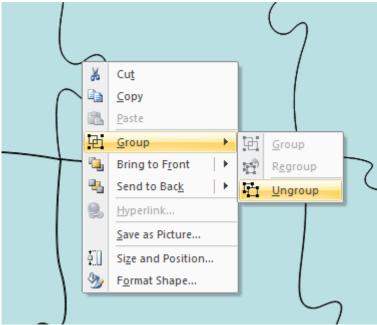

Figure 11: Ungroup

**Tip:** You can also use the Selection Pane to select an object (or a group of objects). To see the Selection Pane, select the Home tab of the Ribbon, and choose Select | Selection Pane.

14. All the puzzle shapes are now ungrouped as individual puzzle segments, as shown in **Figure 12**. As you can see they are all still selected – don't click anywhere now since we want all the segments to remain selected.

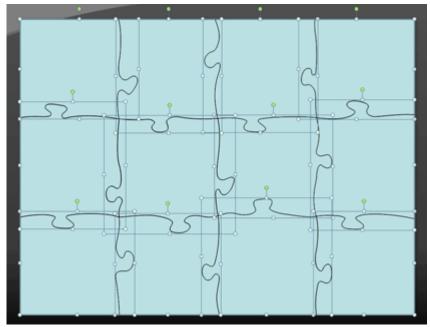

Figure 12: Ungrouped Puzzle Shapes

15. Carefully right-click over the selection, and choose Format Object to bring up the Format Shape dialog box. In the Fill tab of this dialog box, change the fill attribute to Slide background fill (see **Figure 13**).

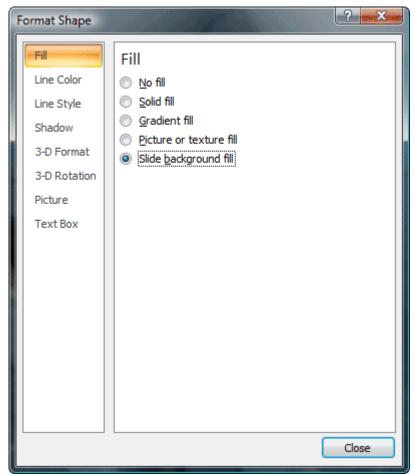

Figure 13: Format Shape

16. With the Format Shape dialog box still active, and all puzzle segments selected, change the options in the Line Color and Line Style dialog boxes so that the puzzle segments stand apart from each other more distinctly.

You might want a thicker line width, and change the line color to a color that contrasts well with the slide background fill. You can see the results in **Figure 14**, where I changed the line width to 2 points, and the line color to white.

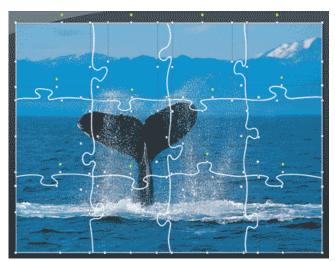

Figure 14: Thicker Lines

#### **Excel in PowerPoint**

Although you can copy and paste an Excel sheet inside a PowerPoint slide, there's so much more you can do to make the entire Excel-in-PowerPoint thing more useful. Microsoft Excel possesses an amazingly intuitive and powerful calculation engine -- and tons of formulae. We would like to leverage these capabilities of Excel while running a PowerPoint slide show.

Let us say you need to present some financial projections and also do some "what-if" analyses on these financial projections. Ideally you would like to:

- Do the financial projections in Excel while running the presentation in PowerPoint
- Edit the Excel content within a PowerPoint slide show and run the "what-if" analysis all within the PowerPoint slide show.

Follow these steps to get started -- you might also want to download the accompanying <u>sample</u> <u>presentation here...</u>

1. Create a new presentation in PowerPoint, or add a new, blank slide to an existing one. Change the layout of the slide to either Blank of Title Only.

**PowerPoint 2003 and earlier** users can choose Format | Slide Layout, and apply the new layout within the relevant dialog box or task pane.

**PowerPoint 2007** users need to select the Home tab on the Ribbon, and then click the Layout option to bring up the Layout gallery -- and then choose the relevant layout option.

2. Now you will add an Excel spreadsheet object to this blank slide.

**PowerPoint 2003 and earlier** users need to make the Control Toolbox toolbar visible -- make sure that there is a checkmark next to Control Toolbox on the View | Toolbars menu option (see **Figure 1**).

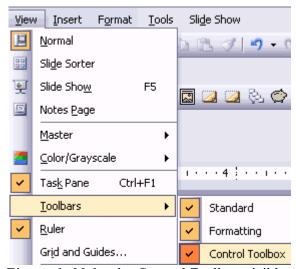

Figure 1: Make the Control Toolbox visible.

On the Control Toolbox toolbar, click the More Controls icon to bring up the list of controls that you can add to your slide (see **Figure 2**).

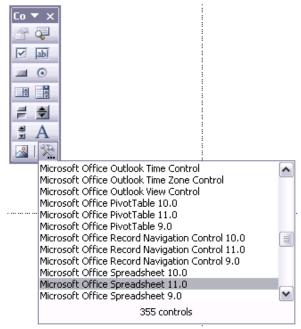

Figure 2: Choose the Microsoft Office Spreadsheet Object

Scroll down the list till you get to the newest version of Microsoft Office Spreadsheet Object in your system -- we chose Microsoft Office Spreadsheet 11.0. This causes the cursor to change into a cross-hair -- draw a rectangle roughly in the center of the slide (see **Figure 3**).

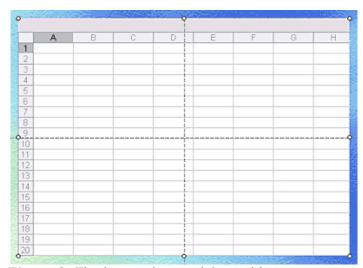

Figure 3: The inserted spreadsheet object

**PowerPoint 2007** users will need to enable the Developer tab on the Ribbon if it is not already visible. To do that, choose Office Button | PowerPoint Options, and select the Popular tab on the left. Then check the option that says Show Developer tab in the Ribbon.

Now select the Developer tab of the Ribbon, and click the More Controls option within the Controls group to bring up the list of controls that you can add to your slide (see **Figure 4**).

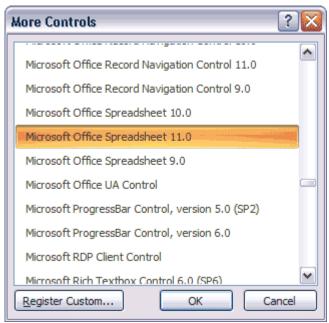

Figure 4: More Controls

This causes the cursor to change into a cross-hair -- draw a rectangle roughly in the center of the slide (refer again to **Figure 3**).

3. Right click on the Excel object in the slide, and choose the Microsoft Office Spreadsheet 11.0 Object | Edit option, as shown in **Figure 5**.

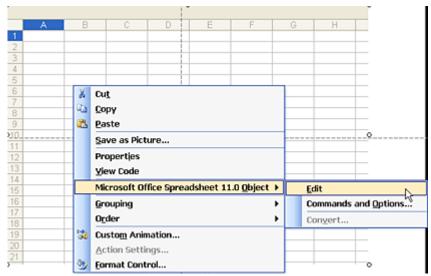

Figure 5: Edit Spreadsheet Object

4. Enter financial values and calculations into the Excel object. The spreadsheet below (**Figure 6**) is an example of some very simple calculations.

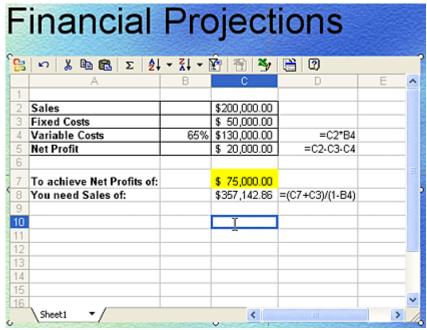

Figure 6: Enter Values

- Sales are \$200,000 (cell C2).
- Fixed costs are \$50,000 (cell C3).
- Variable costs are 65% of sales \$130,000 (cell C4)
- Net Profit is \$20,000 i.e. Sales (Fixed Costs + Variable Costs). It is in cell C5.
- In your presentation, you may want to allow the audience to enter different profit goals, and see what sales they need to achieve to meet those profit goals.
- Cell C7 is an entry cell to enter the profit goal.
- Cell C8 is the sales you need to achieve to meet the profit goal in cell C7.
- The formulae are listed in the D column for all C column entries

Remember, you don't have to manually input all the values above if you <u>download the sample</u> presentation...

**Note:** You can customize the appearance of the spreadsheet, insert and delete sheets, and even import data from a data source by right clicking the spreadsheet object and choosing Microsoft Office Spreadsheet 11.0 Object | Command and Options (see **Figure 7**).

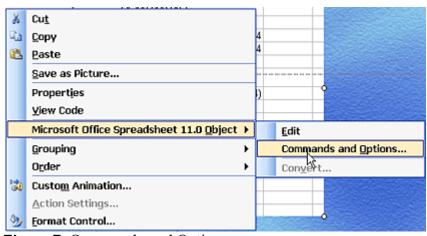

Figure 7: Commands and Options

5. Run the PowerPoint presentation, and while you are on the slide that contains the Excel object, you can edit the spreadsheet while the presentation is showing!

**Tip:** You can enter a profit goal with presentation running – for example, I entered \$75,000 and spreadsheet recalculates with the sales I need to achieve this profit goal.

#### PivotTable in PowerPoint

Microsoft Excel has a cool data visualization option called PivotTables, which allows you to view and work with your data in an intuitive and interactive style while leaving your actual data unchanged -- this data can be within an Excel sheet or linked from an external data source. PivotTables can capture and analyze data from any data source including Microsoft Access, Microsoft SQL Server, Microsoft Excel and even CSV files.

It's no surprise that many Excel users create PivotTables of their data all the time.

We can use this visualization tool within a Microsoft PowerPoint slide to display and also interactively manipulate data while a presentation is running.

**Remember:** This tutorial is not an introduction to PivotTables although it does explain some basics.

Before we begin:

- Download the accompanying sample files (PPT Pivot Demo.zip) here...
- Unzip all the downloaded sample files to your **C:\PPT Pivot Demo** folder.

Remember, it is important that you unzip these files to a C:\PPT Pivot Demo folder only -- for this demo to work, you must have a **Pivot demo.ppt** and a **Pivot demo.mdb** in the **C:\PPT Pivot Demo** folder.

- The **Pivot demo.ppt** files is the container presentation.
- The **Pivot demo.mdb** file contains some sales data in an Access database table, as shown in **Figure 1**.

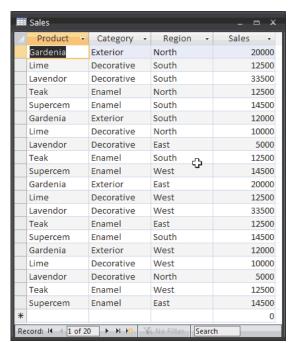

**Figure 1:** Access database

Note: this data could be in any other relational database or a spreadsheet as well.

Follow these steps to get started -- do download the accompanying sample files here...

1. Create a new presentation in PowerPoint, or add a new, blank slide to an existing one. Change the layout of the slide to either Blank of Title Only.

**PowerPoint 2003 and earlier** users can choose Format | Slide Layout, and apply the new layout within the relevant dialog box or task pane.

**PowerPoint 2007** users need to select the Home tab on the Ribbon, and then click the Layout option to bring up the Layout gallery -- and then choose the relevant layout option.

2. Now you will add an Excel spreadsheet object to this blank slide.

**PowerPoint 2003 and earlier** users need to make the Control Toolbox toolbar visible -- make sure that there is a checkmark next to Control Toolbox on the View | Toolbars menu option (see **Figure 2**).

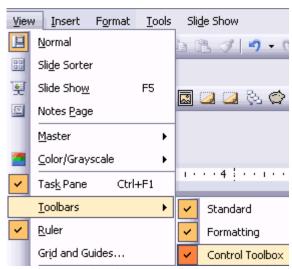

Figure 2: Make the Control Toolbox visible.

On the Control Toolbox toolbar, click the More Controls icon to bring up the list of controls that you can add to your slide (see **Figure 3**). Scroll down the list till you get to the newest version of Microsoft Office PivotTable in your system -- we chose Microsoft PivotTable 11.0.

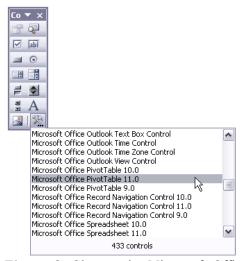

Figure 3: Choose the Microsoft Office PivotTable Object

This causes the cursor to change into a cross-hair -- draw a rectangle roughly in the center of the slide (see **Figure 4**).

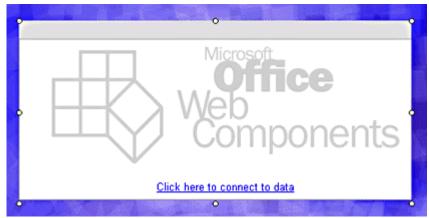

Figure 4: The inserted PivotTable object

**PowerPoint 2007** users will need to enable the Developer tab on the Ribbon if it is not already visible. To do that, choose Office Button | PowerPoint Options, and select the Popular tab on the left. Then check the option that says Show Developer tab in the Ribbon.

Now select the Developer tab of the Ribbon, and click the More Controls option within the Controls group to bring up the list of controls that you can add to your slide (see **Figure 5**).

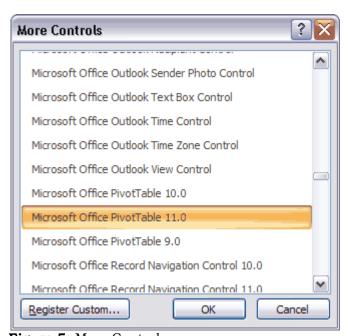

Figure 5: More Controls

This causes the cursor to change into a cross-hair -- draw a rectangle roughly in the center of the slide (refer again to **Figure 4**).

3. Right click on the PivotTable object in the slide and click Microsoft Office PivotTable 11.0 Object | Commands and Options (see **Figure 6**).

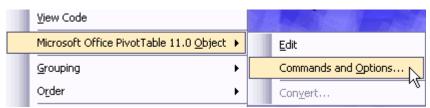

Figure 6: Edit PivotTable Object

4. This brings up the properties dialog box that you can see in **Figure 7**.

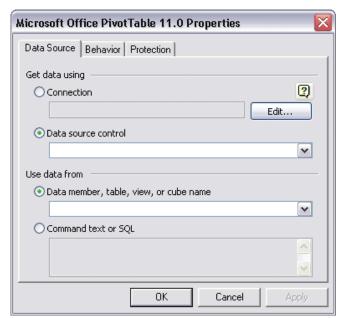

Figure 7: Properties

5. Click the **Edit** button next to the Connection option -- this opens the Select Data Source dialog box as shown in **Figure 8**. This dialog prompts you for a named data source. Since we do not have a named data source with a connection to our Microsoft Access database, we first need to create a new data source.

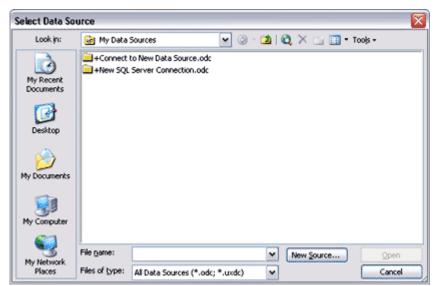

Figure 8: Select Data Source

6. To do that, click the **New Source...** button to summon the Data Connection Wizard as shown in **Figure 9**. Here you will find various data source types that you can connect to.

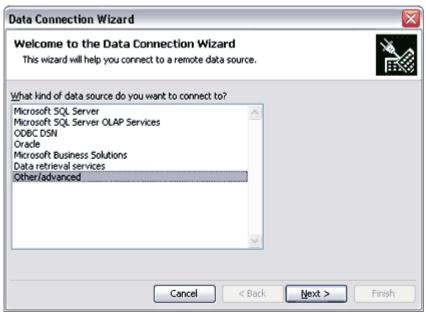

Figure 9: Data Connection Wizard

Click the Other/Advanced option, and click Next.

7. This opens the Data Link Properties dialog box (see **Figure 10**) -- select Microsoft Jet 4.0 OLE DB Provider as the data option, and click Next.

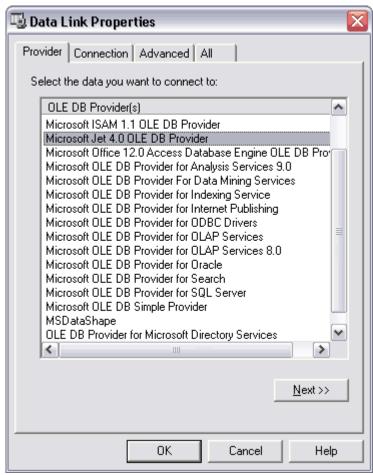

Figure 10: Data Link Properties

Specify your Microsoft Access database path and click Test Connection to check the connection to

the database. (see Figure 11)

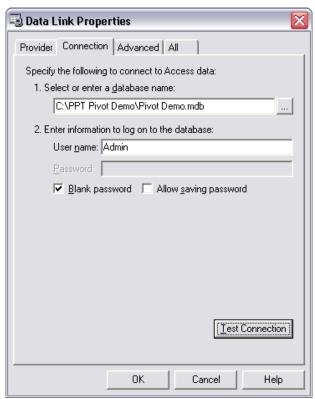

Figure 11: Test Connection

If the connection tested fine, you'll see the message box shown in **Figure 12**. Click OK to dismiss this message box, and then click OK again in the Test Connection dialog box (refer again to **Figure 11**).

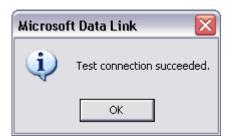

Figure 12: Test connection succeeded

8. You will now see all the tables and queries in your Microsoft Access database. Any table or query can be the data source for your PivotTable. My sample database has only one table named Sales and no queries. (see **Figure 13**). Select the Sales table, and click the Next button.

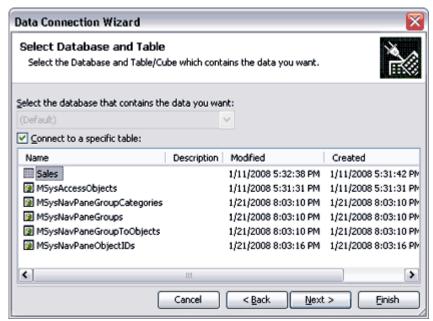

Figure 13: Data Connection Wizard

9. This brings up the dialog box that you can see in **Figure 14**. Give your data source a name and description so you can reuse it, and click Finish.

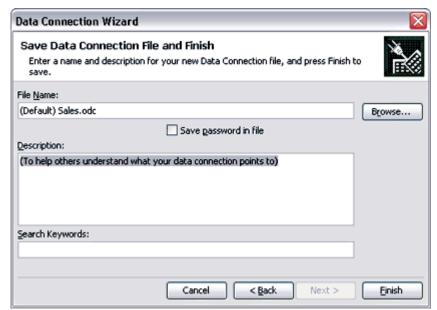

Figure 14: Data Connection Wizard

10. You'll get back to the Select Data Source dialog box from which we branched out earlier (refer to **Figure 8**). Click the Open button to get back to the Properties dialog box that you can see in **Figure 15**.

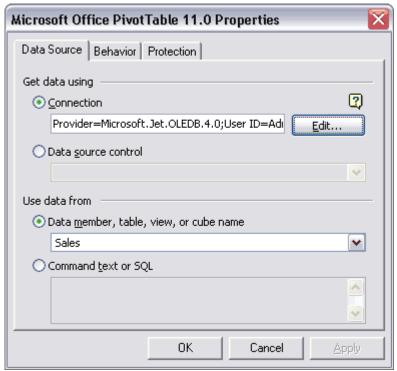

Figure 15: Save data source

You have now connected to the data source for the PivotTable and can now design the PivotTable. Click OK to get back to the embedded PivotTable control on your slide.

11. Right click the PivotTable and choose the Microsoft Office PivotTable 11.0 Object | Edit option. This brings up a toolbar within the control area (see **Figure 16**). Click the Field List icon on this toolbar.

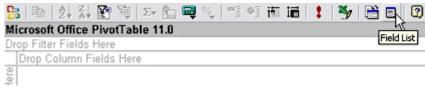

Figure 16: Field List

12. This will bring up the Field List window, as shown in **Figure 17** -- this contains a list of fields in the connected data source.

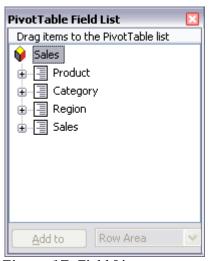

Figure 17: Field List

- 13. A field in the Field Chooser can be any of these types:
  - Row
  - Column
  - Filter
  - Data
  - Detail

You must either drop fields in the appropriate area within the PivotTable or you can select the field, and then choose the appropriate area within the dropdown list in the bottom right of the Pivot Table Field List dialog box (see **Figure 17**) -- and then click the Add to button.

Drop or Add to the following fields:

- Region field into the Row
- Products field into the Column
- Sales field into the Detail
- Category field into Filter

Your PivotTable should now look like what you can see in Figure 18.

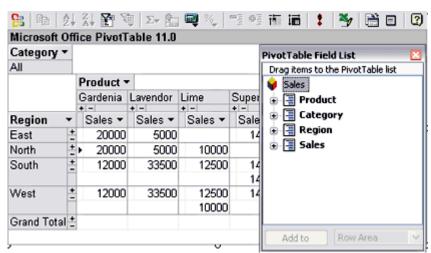

Figure 18: The PivotTable

14. Set a caption or title for the PivotTable. Right click the PivotTable and select Command and Options (see **Figure 19**). In the Captions tab, type a Caption/Title for the PivotTable. I have typed **XYZ Company Sales Data**, as shown in **Figure 19**.

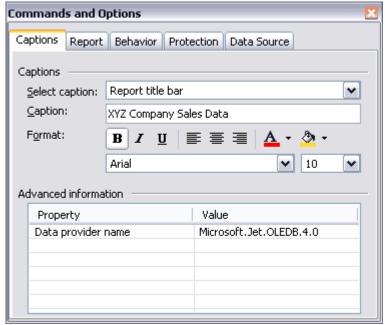

Figure 19: Caption

15. Run the PowerPoint presentation and you can edit the PivotTable with presentation running now!

# Tips:

- You can do anything with the PivotTable with the presentation running. Try setting the Category Filter and presentation will refresh.
- You can also change fields in the PivotTable with simple drag and drop all while the presentation is running. Swap the fields within the Row and Column positions.
- The best part is the PivotTable can refresh with any changes to the database (data source). To refresh data from data source right click the PivotTable and click the Refresh Data option.

#### Grayscale to Color

This tutorial shows how to animate a grayscale picture into a color picture within PowerPoint -- <u>download</u> the finished presentation here...

Also, while this tutorial is done using PowerPoint 2007, you can use the same principles in older versions of PowerPoint.

- 1. Insert a new slide in your PowerPoint presentation file, and save it.
- 2. Now select the Home tab of the Ribbon, and click Layout option to bring up the Layout gallery that you can see in **Figure 1**. Choose the Blank layout from the gallery.

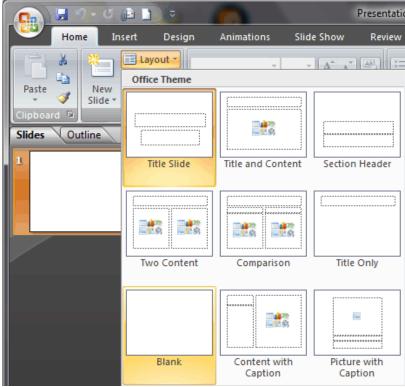

Figure 1: Choose the Blank slide layout

3. Select the Insert tab of the Ribbon, and click the Picture option, as shown in Figure 2.

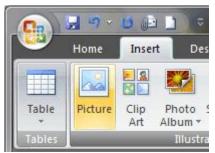

**Figure 2:** Picture option in the Insert tab

4. This brings up the **Insert Picture** dialog box (see **Figure 3**). Navigate to the picture you want to use, and click Insert.

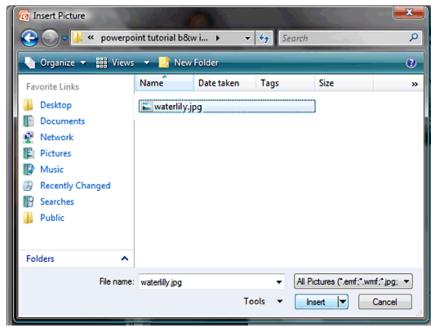

Figure 3: Insert picture

5. This will insert the picture on the slide. PowerPoint 2007 places most large pictures resized to fit the slide -- but if you are using a previous version of PowerPoint, you might want to resize it to fit the slide.

Now, select the picture, right click on it and choose Copy from the context menu as shown in **Figure 4**.

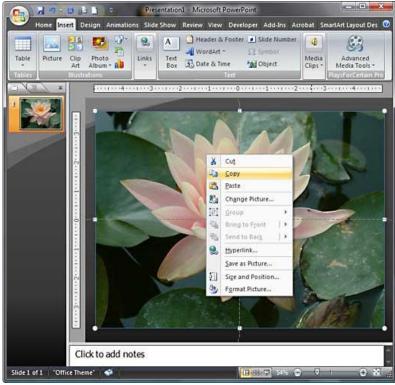

Figure 4: Copy picture

6. Right click again to get the context menu and now choose the Paste option -- this will place a duplicate copy of the picture that you can see in **Figure 5**.

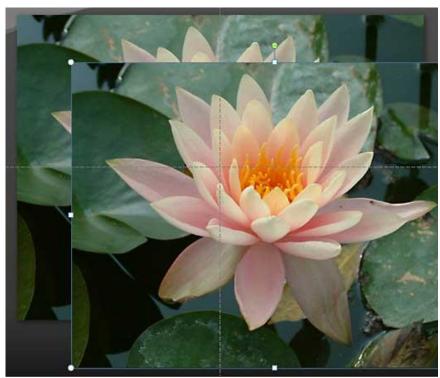

Figure 5: Duplicated picture

Make sure to place the duplicated picture exactly on top of the original picture.

7. Select the top most picture, and activate the **Picture Tools Format** tab in the Ribbon. In this tab, choose the Recolor option to view a dropdown gallery of options as shown in **Figure 6** -- from this gallery, choose Grayscale (highlighted in red in **Figure 6**).

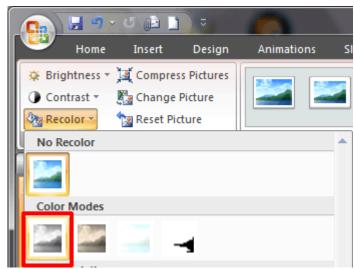

Figure 6: Choose the Grayscale option.

**Tip:** You can also choose any of the monochromatic or dutone recolor options to create a different effect!

8. This will recolor the selected picture to grayscale. Now, right click on this picture and choose Send to Back | Send to Back from the context menu as shown in **Figure 7**.

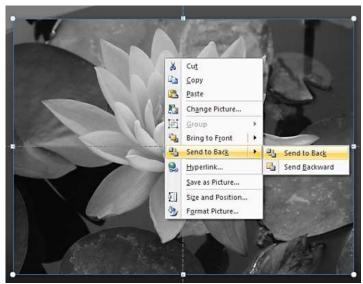

Figure 7: Send to back

9. Since your grayscale picture has been sent right to back of all slide objects, you now end up with your original color picture on top. Select the color picture, and then access the Animations tab of the Ribbon, and choose Custom Animation (see **Figure 8**).

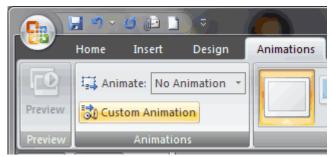

Figure 8: Custom Animation

10. This opens the Custom Animation task pane on the right side of the PowerPoint interface, as shown in **Figure 9**.

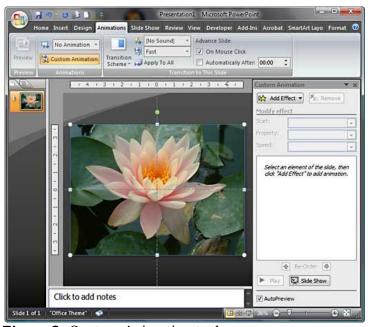

Figure 9: Custom Animation task pane

Tip: Want to learn more about task panes in PowerPoint 2007? Look here...

11. With the color picture still selected, click the Add Effect button in the Custom Animation task pane to bring out flyout menus -- choose the Entrance | Fade option as you can see in **Figure 10**.

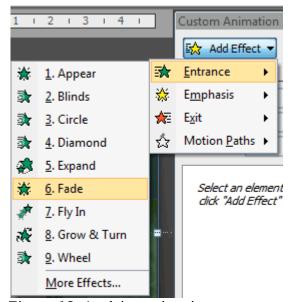

**Figure 10:** Applying animation

**Tip:** You can choose any other Custom Animation effect for your color picture -- but the Fade effects works very well. Another effect that works well is the Cross effect.

12. Thereafter change the event option for **Start** to **With Previous**, and for **Speed** to **Slow** as shown in **Figure 11**.

**Note:** If you want the animation from grayscale to color to happen on a click rather than automatically, then change the event option for **Start** to **On Click**.

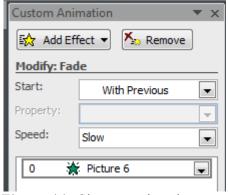

Figure 11: Change animation events and speed.

13. Play the presentation.

**Tip:** Save your presentation often!..

## **Grayscale to Color Cutout Animation**

This tutorial builds upon our tutorial that showed you how you can animate a grayscale picture into a color version. In this tutorial, we use a cutout for the color version so that only a selected part of the picture is animated to color. The <u>cutout was made in Adobe Photoshop</u> -- and then animated as per the process explained on this page within PowerPoint -- <u>download the finished presentation here...</u>

This tutorial is done using PowerPoint 2007, you can use the same principles in older versions of PowerPoint.

- 1. Insert a new slide in your PowerPoint presentation file, and save it.
- 2. Now select the Home tab of the Ribbon, and click Layout option to bring up the Layout gallery that you can see in **Figure 1**. Choose the Blank layout from the gallery.

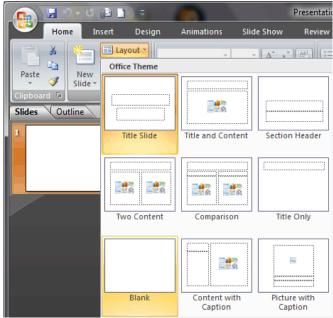

Figure 1: Choose the Blank slide layout

3. Select the Insert tab of the Ribbon, and click the Picture option, as shown in Figure 2.

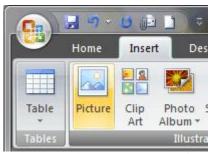

Figure 2: Picture option in the Insert tab

4. This brings up the **Insert Picture** dialog box (see **Figure 3**). Navigate to the picture you want to use, and click Insert.

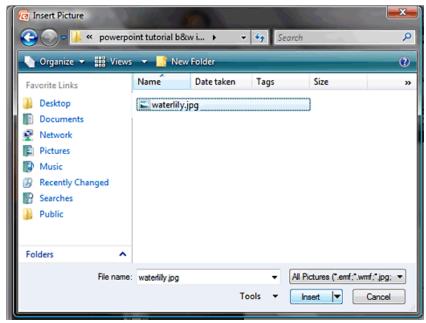

Figure 3: Insert picture

5. This will insert the picture on the slide as shown in **Figure 4**. PowerPoint 2007 places most large pictures resized to fit the slide -- but if you are using a previous version of PowerPoint, you might want to resize it to fit the slide.

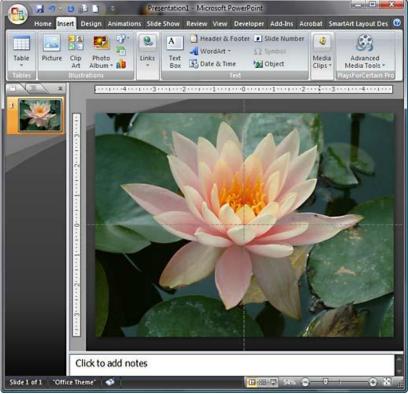

Figure 4: Inserted picture

6. Select the picture, and activate the **Picture Tools Format** tab in the Ribbon. In this tab, choose the Recolor option to view a dropdown gallery of options as shown in **Figure 5** -- from this gallery, choose Grayscale (highlighted in red in **Figure 5**).

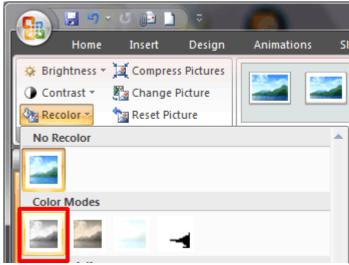

**Figure 5:** Choose the Grayscale option.

**Tip:** You can also choose any of the monochromatic or dutone recolor options to create a different effect!

7. Repeat steps 3 and 4 to insert the picture cutout as shown in in **Figure 6**.

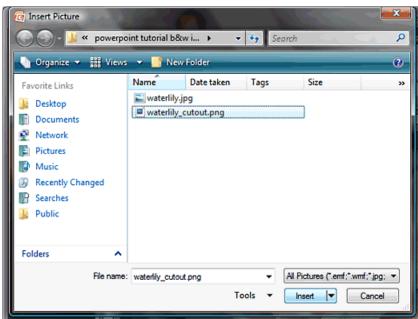

Figure 6: Insert cutout

8. Resize and reposition the cutout so that it is placed on exactly the same position as the similar object in the grayscale picture placed on the slide, as shown in **Figure 7**.

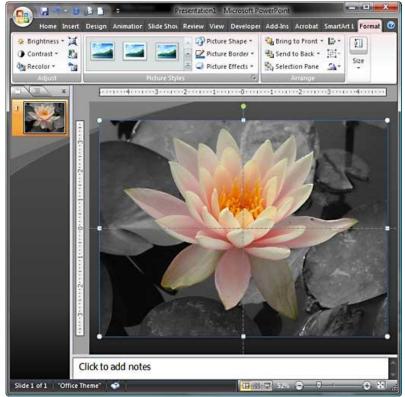

Figure 7: Cutout picture inserted

9. Select the color picture cutout, and then access the Animations tab of the Ribbon, and choose Custom Animation (see **Figure 8**).

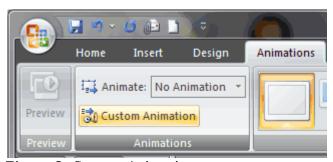

Figure 8: Custom Animation

10. This opens the Custom Animation task pane on the right side of the PowerPoint interface, as shown in **Figure 9**.

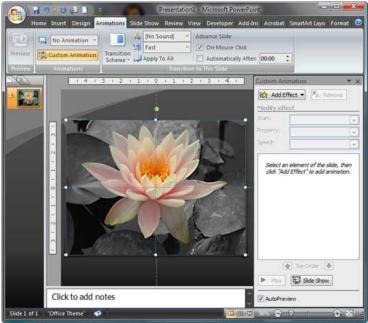

Figure 9: Custom Animation pane

Tip: Want to learn more about task panes in PowerPoint 2007? Look here...

11. With the color picture cutout still selected, click the Add Effect button in the Custom Animation task pane to bring out flyout menus -- choose the Entrance | Fade option as you can see in **Figure 10**.

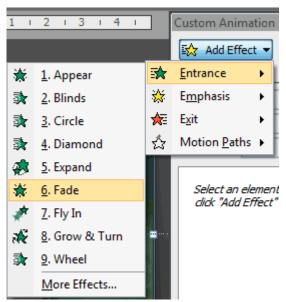

Figure 10: Applying animation

**Tip:** You can choose any other Custom Animation effect for your color picture -- but the Fade effects works very well. Another effect that works well is the Blinds effect.

12. Thereafter change the event option for **Start** to **With Previous**, and for **Speed** to **Slow** as shown in **Figure 11**.

**Note:** If you want the animation from grayscale to color to happen on a click rather than automatically, then change the event option for **Start** to **On Click**.

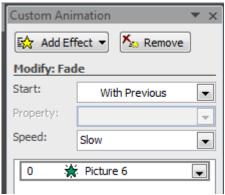

Figure 11: Change animation events and speed.

13. Play the presentation.

## **Grayscale to Color Cutout Animation**

## **People Animation**

This sample presentation shows you how you can use <u>motion path animations</u> in PowerPoint on ungrouped vector objects to create a very effective introduction or section slide.

In this example, we used a vector image we sourced from iStockphoto -- we wish to thank **Tina Riedner** from iStockphoto for permission to use this sample vector image to demonstrate this technique.

**Figure 1** shows you the original vector image of a group of silhouetted people in Adobe Illustrator -- you can buy a license for the same image at iStockphoto if you want to follow this part of the tutorial.

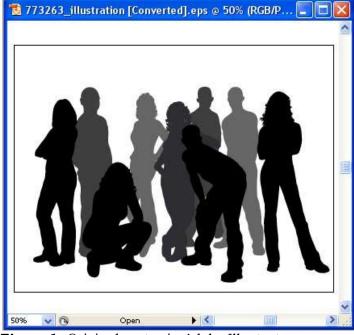

Figure 1: Original vector in Adobe Illustrator

We then ungrouped all the people to individual persons, and exported each of them as EMF graphics from within Adobe Illustrator. Although we used Illustrator, you can achieve the same results even with other similar programs like Microsoft Expression Graphic Designer, CorelDRAW, Xara Xtreme, etc.

**Figure 2** shows the several ungrouped, individual people silhouettes that we exported as individual EMF graphics.

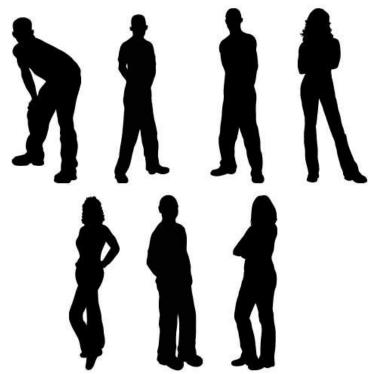

Figure 2: Exported individual EMF graphics

Although the original iStockphoto graphic had nine people, we ended up using just seven of them.

We then assembled all these people on a PowerPoint slide using the Insert | Picture | From File option. PowerPoint 2007 users can do the same by choosing the Insert tab of the Ribbon, then clicking the Picture button.

Figure 3 shows how all the assembled silhouette people look.

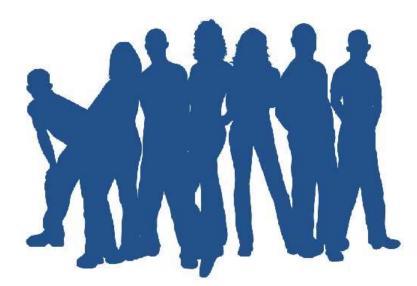

Figure 3: Assembled silhouette

We then added motion path animations to all the individual silhouette people graphics. Learn more about motion paths in the <u>Animations</u> section of our Learning PowerPoint series.

You can also download the sample PowerPoint file for this animation technique here.

We then made changes to the fill, outline, and transparency attributes of the silhouette people, and created a few more slide variations, as you can see in **Figure 4**.

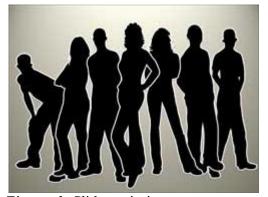

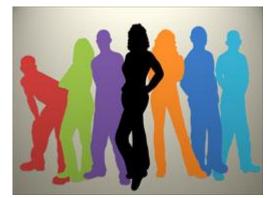

Figure 4: Slide variations

#### **Access in PowerPoint**

First of all, this is not a tutorial -- rather it is a walkthrough that shows proof of concept of integrating a Microsoft Access database within a PowerPoint slide. What's more -- the sample presentation that has been provided let's you use any Access database as the source for your presentation slides!

You can download the sample presentation and database files here (140 kb). You will need to have both Microsoft Access and PowerPoint installed on the same system for this to work -- also it works best if versions of both the products are identical, as in PowerPoint 2003 and Access 2003 -- or PowerPoint 2007 and Access 2007.

In this proof of concept example I have created an Access database called Inventory.mdb -- the database contains two tables **Product** and **ProductFeatures**, details as below:

- **Product** table is a listing of products.
- **ProductFeatures** is a listing of features for each product -- each product can have many features.
- The **Product** and **ProductFeatures** are joined on the ID field in the Product table, and on the MasterID field in the ProductFeature table.

## Follow these steps:

- 1. Unzip the ZIP file you downloaded -- you'll find two files: a PowerPoint PPT file, and an Access MDB file.
- 2. Start PowerPoint, and open the "PPT from MS-Access.ppt" file within the unzipped archive.

PowerPoint 2003 users may see a warning message window while opening the file. Click the **Enable Macros** option, and continue opening the file. Also set your security level to Medium using the Tools | Macros | Security option.

PowerPoint 2007 users will see a warning within a bar below the Ribbon -- click the **Options** button, and select the **Enable this content** option in the resultant dialog box.

- 3. Play the presentation in slide show mode (or press F5).
- 4. In slide show mode, click the prominent button that says "Generate PPT from Access".

5. This will summon Step 1 of the wizard that you see in Figure 1.

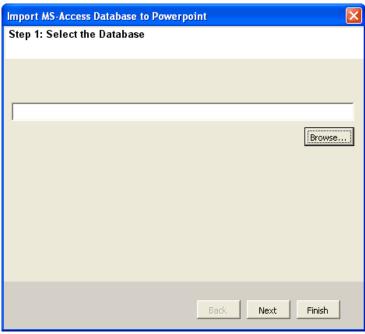

Figure 1: Importing an Access database

6. Select the sample Access database called "Inventory.mdb" within the unzipped archive, as shown in **Figure 2** -- this tool will also work with any other Microsoft Access database. The sample database is just for the demo to get you started.

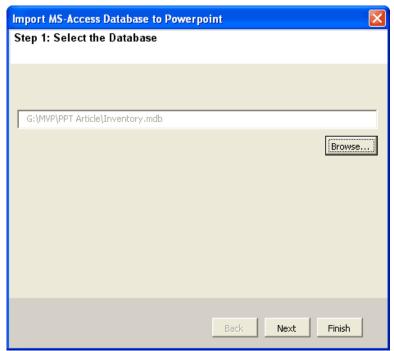

Figure 2: Select a sample database

7. Click Next, and you are prompted to select data for the Title (slide title) as shown in **Figure 3**. The Title is what will appear in the header of each slide.

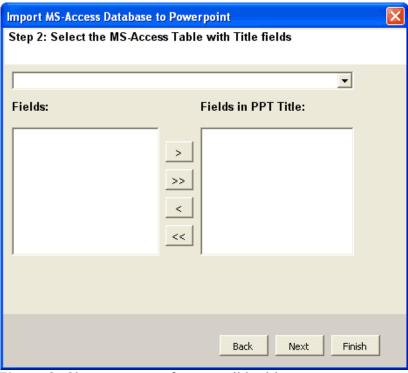

Figure 3: Choose content for your slide titles

8. I now want data from the Product table in the Title header – so I select Product from the dropdown, as shown in **Figure 4**.

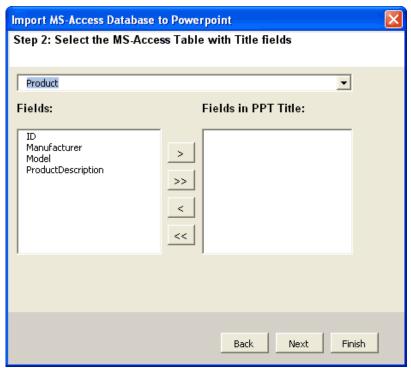

Figure 4: Choose a source table for the slide titles

9. The wizard now displays all fields in the Product table, as shown in **Figure 5**. I must select which of these fields from the Product table will show in the Title. Since I want to show both the Manufacturer and the Model, I add these to the list on the right.

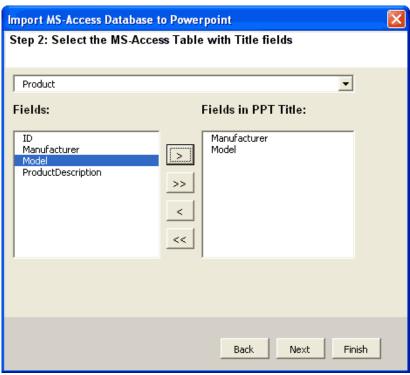

Figure 5: Choose fields for the slide titles

10. Click Next, and you are prompted to select the Detail table (source for the text bullets), as shown in **Figure 6**. The Detail table is a bulleted list for each slide. Here I select the ProductFeatures table.

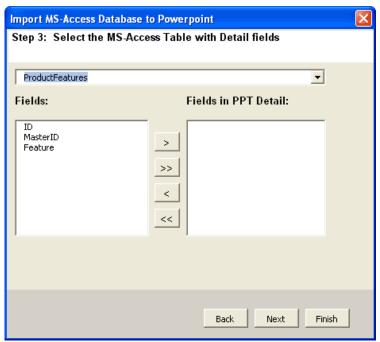

**Figure 6:** Choose a source table for the bulleted lists

11. Next I select Feature as the field to show in PowerPoint's bulleted list area (see **Figure 7**).

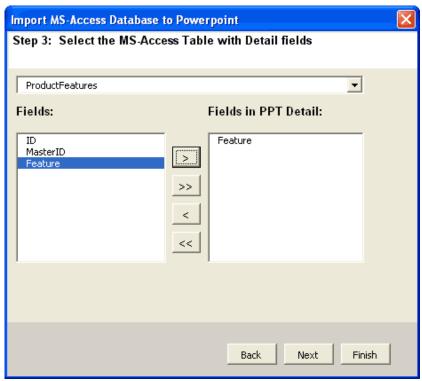

Figure 7: Choose fields for the bulleted lists

12. Click Next, and you must tell the Wizard how to relate Title Table and Detail Table. Here I choose to relate on ID and MasterID as these are the fields on which these two tables are related (see **Figure 8**).

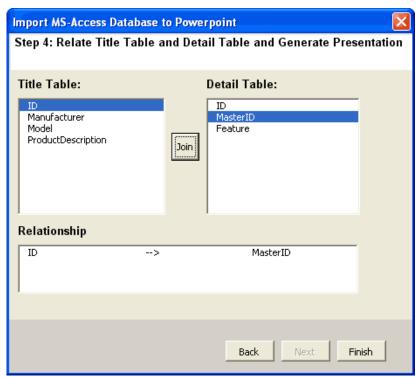

Figure 8: Relate fields

- 13. I basically clicked on ID and MasterID, and clicked the Join button (refer to Figure 8).
- 14. Now click Finish, and PowerPoint will generate a presentation from the Access database.

## Create a Slide Show That Really Slides!

Recently, it occurred to me that the words "slide show" came about because early presentations looked like they were sliding as the slides were moved on and off the screen.

Here's a technique that makes your presentation look as if it's sliding. It uses a combination of these features:

- The Push Left slide transition
- A background with no vertical borders
- One or two continuous horizontal lines
- Other optional horizontal elements

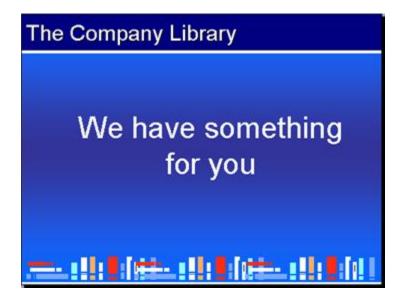

## Watch a video

## Download the PowerPoint file.

Here's how to get this effect:

- 1. Apply the Push Left slide transition to all the slides. Choose Slide Show | Slide Transition. From the list, choose Push Left. (In PowerPoint 2007, choose Animations tab | Transition to This Slide group, and click the More button to display the Transition Gallery. In the Push and Cover section, choose Push Left.) Make sure the speed is set to Slow; if not, the text will go by too fast for comfort during the transition. Then click the Apply to All (Slides) button.
- 2. Apply a background with horizontal elements. I used a horizontal gradient. For the bottom, I found some clip art of books and copied it across the page, stretching as necessary to make it fit perfectly on the slide.
- 3. Create a horizontal border on the top, bottom, or both. For the top, I used a simple rectangle, with no outline. I removed the outline to avoid having a vertical bar at the left and right side of the rectangle.
- 4. Then I added a thin, white rectangle (also with no outline) below it.

The borders can be on the master or each slide. I used both techniques. If you put the top border on the master, it could be your title placeholder. Otherwise, add an AutoShape to each slide.

This presentation would work well with automatic timing, displayed on a screen in the company's lobby.

http://search.4shared.com/postDownload/B6qjyRTZ